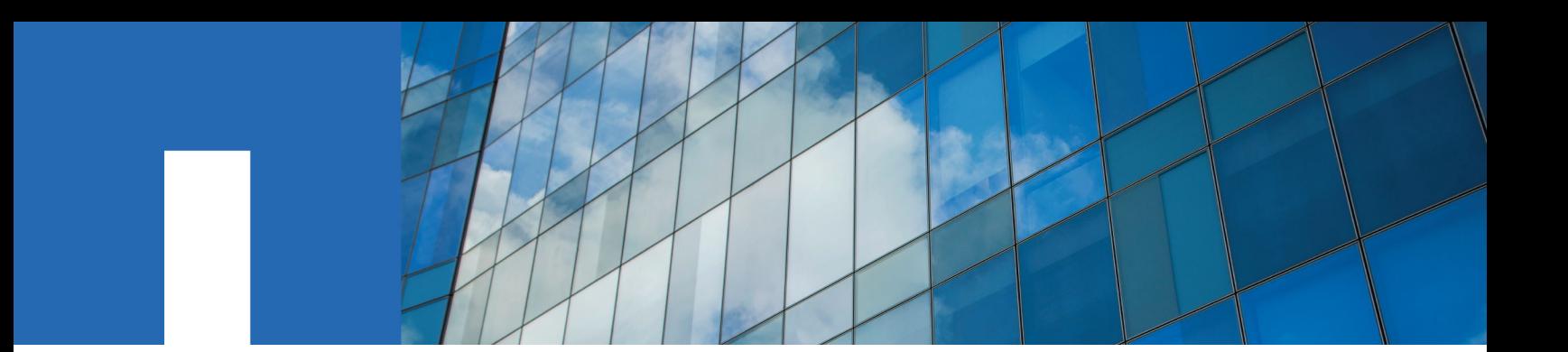

**OnCommand**® **Unified Manager 6.4**

# **Installation and Setup Guide**

For VMware® Virtual Appliances

February 2016 | 215-10947\_A0 doccomments@netapp.com

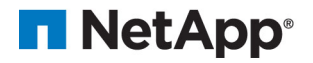

# **Contents**

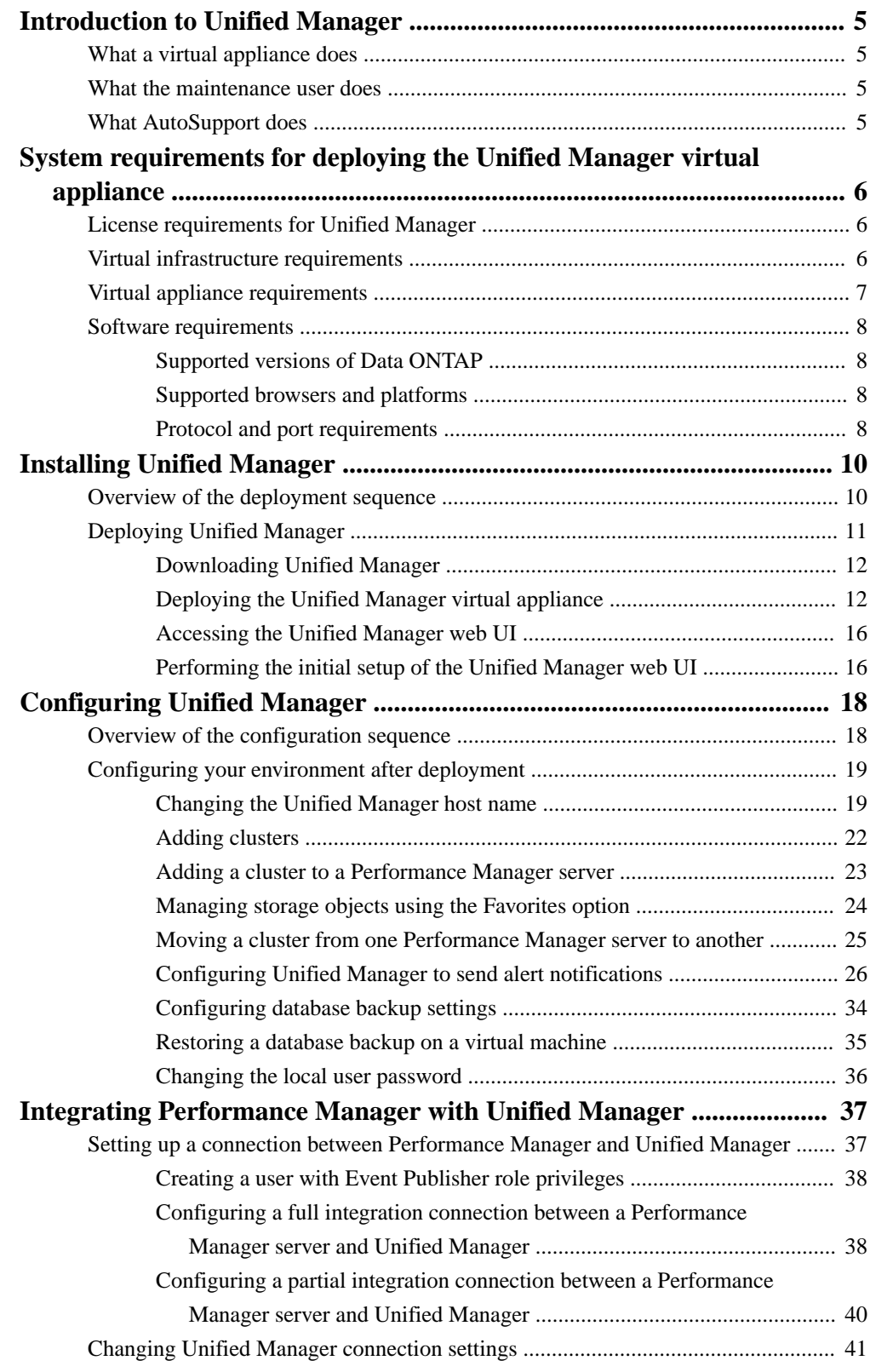

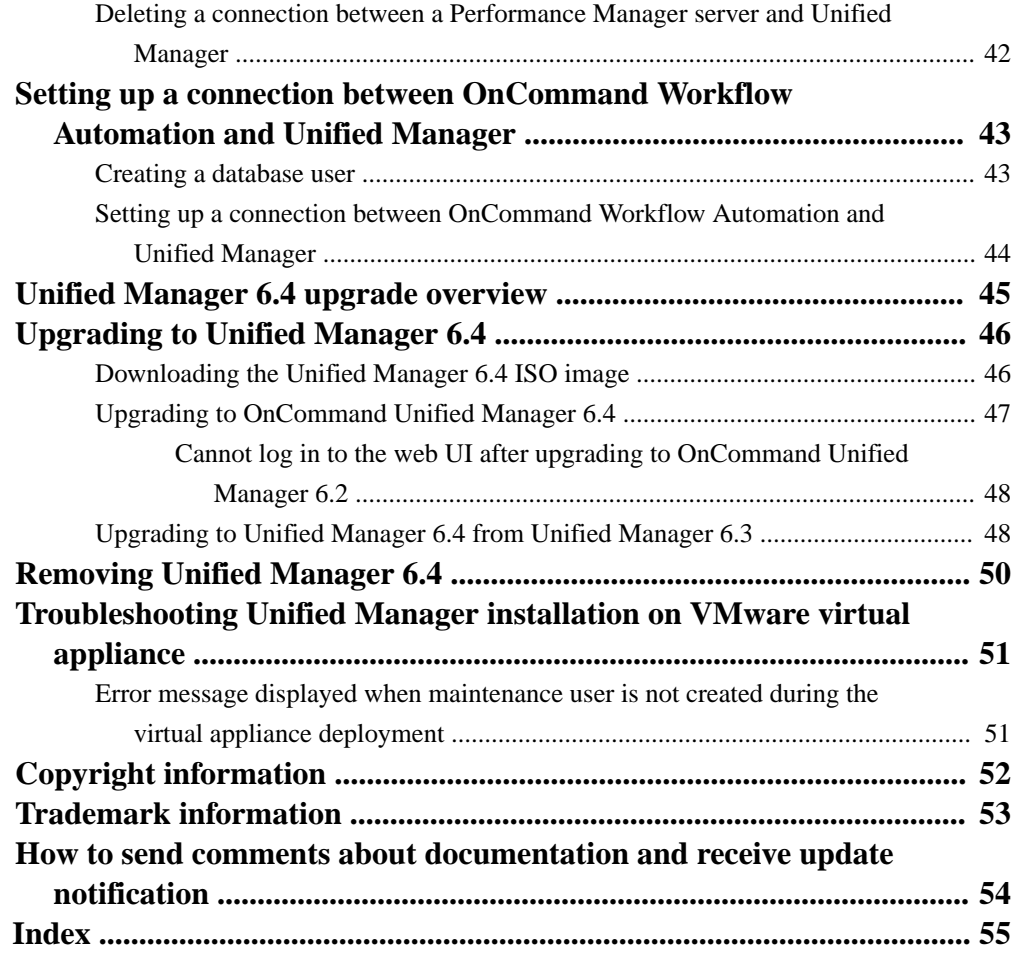

# <span id="page-4-0"></span>**Introduction to Unified Manager**

You can deploy Unified Manager 6.4 as a virtual appliance on a VMware host, or on a Linux server. This guide describes how to deploy Unified Manager as a virtual appliance.

Unified Manager 6.4 is built on a server infrastructure that delivers scalability, supportability, and enhanced monitoring and notification capabilities. Clustered environments running Data ONTAP are visualized in the new graphical interface that provides at-a-glance status for capacity, availability, protection, and performance views of monitored systems.

Unified Manager 6.4 supports monitoring of clustered Data ONTAP 8.3.2, 8.3.1, 8.3.0, and 8.2.x systems. Unified Manager 6.4 also supports vaulting, nondisruptive operations, Storage Virtual Machines (SVMs) with Infinite Volume, reporting, and MetroCluster configurations.

#### **Related information**

[NetApp Interoperability Matrix Tool](http://mysupport.netapp.com/matrix)

# **What a virtual appliance does**

A virtual appliance is a prebuilt software bundle containing an operating system and software applications that are integrated, managed, and updated as a package. Virtual appliances simplify the installation process.

Upon deployment, the virtual appliance creates a virtual machine containing Unified Manager, thirdparty applications, and all configuration information preinstalled on the virtual machine.

# **What the maintenance user does**

If Unified Manager is installed as a virtual appliance, the maintenance user is created during initial configuration, the maintenance user can create subsequent users and assign them roles. The maintenance user has OnCommand administrator role in the web UI. If Unified Manager is installed as a virtual appliance, the maintenance user can also access the Unified Manager maintenance console.

If Unified Manager is installed as a virtual appliance, the maintenance user can perform the following functions using the maintenance console:

- Configure network access
- Upgrade to newer versions of Unified Manager
- Shut down virtual appliances (only from VMware console)
- Increase data disk or swap disk size
- Change the time zone
- Generate support bundles to send to technical support

# **What AutoSupport does**

With the help of the AutoSupport feature, Unified Manager sends information to technical support to help with troubleshooting. AutoSupport messages are scanned for potential problems and are available to technical support when they assist you in resolving issues.

# <span id="page-5-0"></span>**System requirements for deploying the Unified Manager virtual appliance**

Before you deploy the Unified Manager virtual appliance, you must ensure that your storage system meets all the requirements of the supported platforms. Unified Manager server must meet specific software, hardware, CPU, and memory requirements.

You can install Unified Manager 6.4 as a virtual appliance on an ESX server.

Unified Manager 6.4 requires OnCommand Workflow Automation 3.0 or later to provision Storage Virtual Machine (SVM) with Infinite Volume with storage classes, or to configure SnapMirror and SnapVault data protection relationships.

Unified Manager requires OnCommand Performance Manager 2.0 to fully utilize the performance features that are displayed in the Unified Manager web UI.

#### **Related information**

[NetApp Interoperability Matrix Tool](http://mysupport.netapp.com/matrix)

# **License requirements for Unified Manager**

You must have appropriate licenses to use VMware vSphere for Enterprise. No additional licenses are required for the Unified Manager server.

# **Virtual infrastructure requirements**

Your virtual infrastructure must meet minimum memory and CPU resource requirements before you can begin deployment.

Memory-page swapping negatively impacts performance of the virtual appliance and the management application. Competing for CPU resources that are unavailable due to overall host utilization can degrade performance. Reserving the listed values for memory and CPU resources for the virtual appliance guarantees that the required minimum amount is always available to the virtual machine, and is required for running this virtual appliance.

The following table displays the minimum values required for memory and CPU resources in the default configuration. These values have been qualified for the virtual appliance to meet minimum acceptable performance levels.

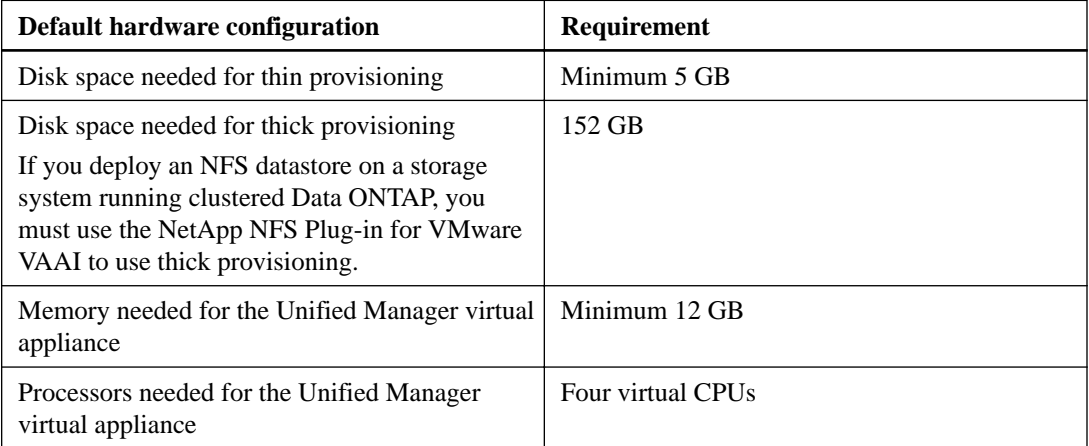

<span id="page-6-0"></span>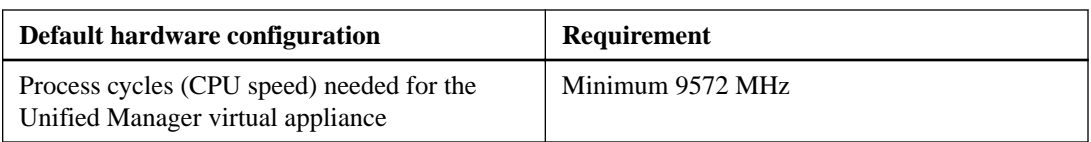

The following table displays the minimum values required for memory and CPU resources in the alternate configuration. These values have been qualified for the virtual appliance to meet minimum acceptable performance levels. After the virtual appliance is deployed, you can modify the memory, the number of CPUs, and the CPU speed to use an alternate configuration. For more information, see [Modifying the default configuration to the alternate configuration](#page-14-0) on page 15.

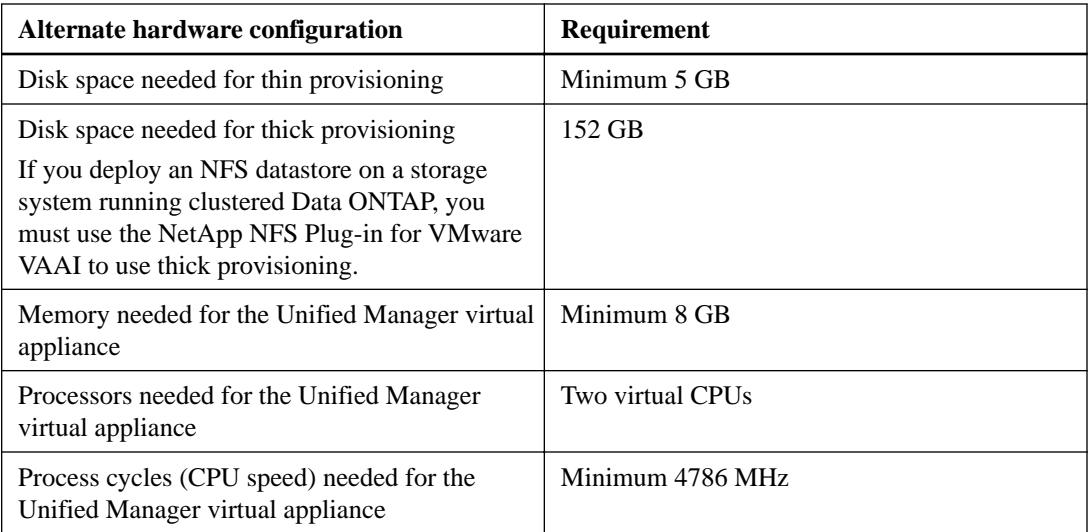

VMware High Availability for the Unified Manager virtual appliance is supported.

If deployment fails using your High Availability-enabled environment due to insufficient resources, you must modify the following default VMware settings:

- Lower the VM Resources CPU & Memory settings.
- Lower the vSphere HA Admission Control Policy to use less than the default percentage of CPU and memory.
- Modify the Cluster Features Virtual Machine Options by disabling the VM Restart Priority and leaving the Host Isolation Response powered on.

**Note:** Lowering VM reservations for CPU and memory is possible, but not below the minimum values listed in the table.

# **Virtual appliance requirements**

You can deploy the virtual appliance on a VMware ESXi server that meets certain minimum requirements.

The following versions of VMware ESXi are supported:

- ESXi 5.5
- ESXi 5.5 (Update 1, Update 2, and Update 3)
- ESXi 6.0
- ESXi 6.0 (Update 1)

<span id="page-7-0"></span>To view the complete and most current list of supported ESXi versions, see the *[NetApp](http://mysupport.netapp.com/matrix/)* [Interoperability Matrix Tool \(IMT\)](http://mysupport.netapp.com/matrix/) page on the NetApp Support Site.

The following versions of vSphere are supported:

- VMware vCenter Server 5.1
- VMware vCenter Server 5.5
- VMware vCenter Server 6.0

The VMware ESXi server time must be the same as the NTP server time for the virtual appliance to function correctly. Synchronizing the VMware ESXi server time with the NTP server time prevents a time failure.

# **Software requirements**

Before you use Unified Manager, you must ensure that you meet the software requirements.

## **Supported versions of Data ONTAP**

Unified Manager 6.4 supports clustered Data ONTAP 8.3.2, 8.3.1, 8.3.0, and 8.2.x.

## **Supported browsers and platforms**

To use the Unified Manager UI, you must use a supported browser that runs on a supported client platform.

Unified Manager has been tested with the following browsers and client platforms; other browsers might work but have not been qualified. See the Interoperability Matrix at *mysupport.netapp.com*/ [matrix](http://mysupport.netapp.com/matrix) for the complete list of supported browser versions.

## **Supported browsers**

- Microsoft Internet Explorer 11
- Google Chrome 47 and 48
- Mozilla Firefox 42, 43 and ESR 38
- Apple Safari 9

#### **Supported browser client platforms**

- Windows 7 and Windows 8
- Red Hat Enterprise Server 6.5, 6.6, and 7 (64-bit)
- SUSE Linux Enterprise Server 11 SP2
- Macintosh OS X 10.11

## **Protocol and port requirements**

Using a browser, API client, or SSH, the required ports must be accessible to the Unified Manager UI and APIs. The required ports and protocols enable communication between the Unified Manager server and the managed storage systems, servers, and other components.

## **Connections to the Unified Manager server**

You do not have to specify port numbers when connecting to the Unified Manager web UI, because default ports are always used. For example, because Unified Manager always runs on its default port, you can enter https://<host>instead of https://<host>:443. The default port numbers cannot be changed.

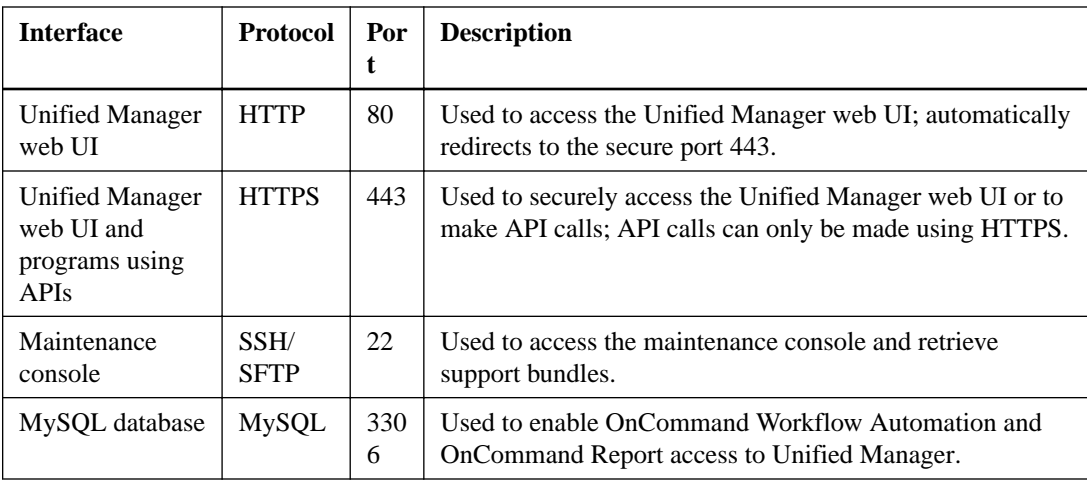

The Unified Manager server uses specific protocols to access the following interfaces:

## **Connections from the Unified Manager server**

You must configure your firewall to open ports that enable communication between the Unified Manager server and managed storage systems, servers, and other components. If a port is not open, communication fails.

Depending on your environment, you can choose to modify the ports and protocols used by the Unified Manager server to connect to specific destinations.

The Unified Manager server connects using the following protocols and ports to the managed storage systems, servers, and other components:

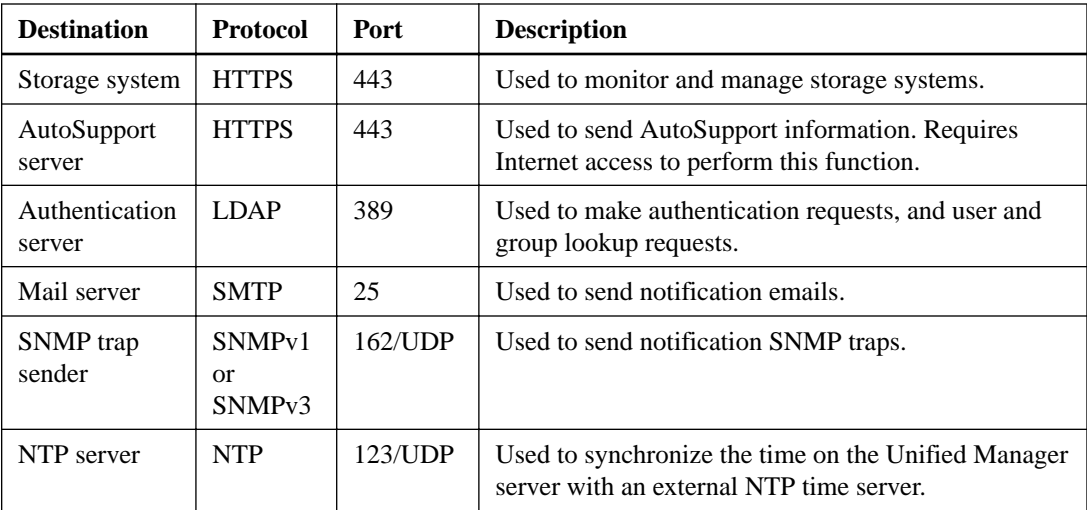

# <span id="page-9-0"></span>**Installing Unified Manager**

The installation workflow describes the tasks that you must perform before you can use Unified Manager. Because Unified Manager runs as a virtual appliance on a VMware host, you actually deploy it rather than install it. After completing the deployment tasks, you can add clusters and perform additional configuration tasks.

# **Overview of the deployment sequence**

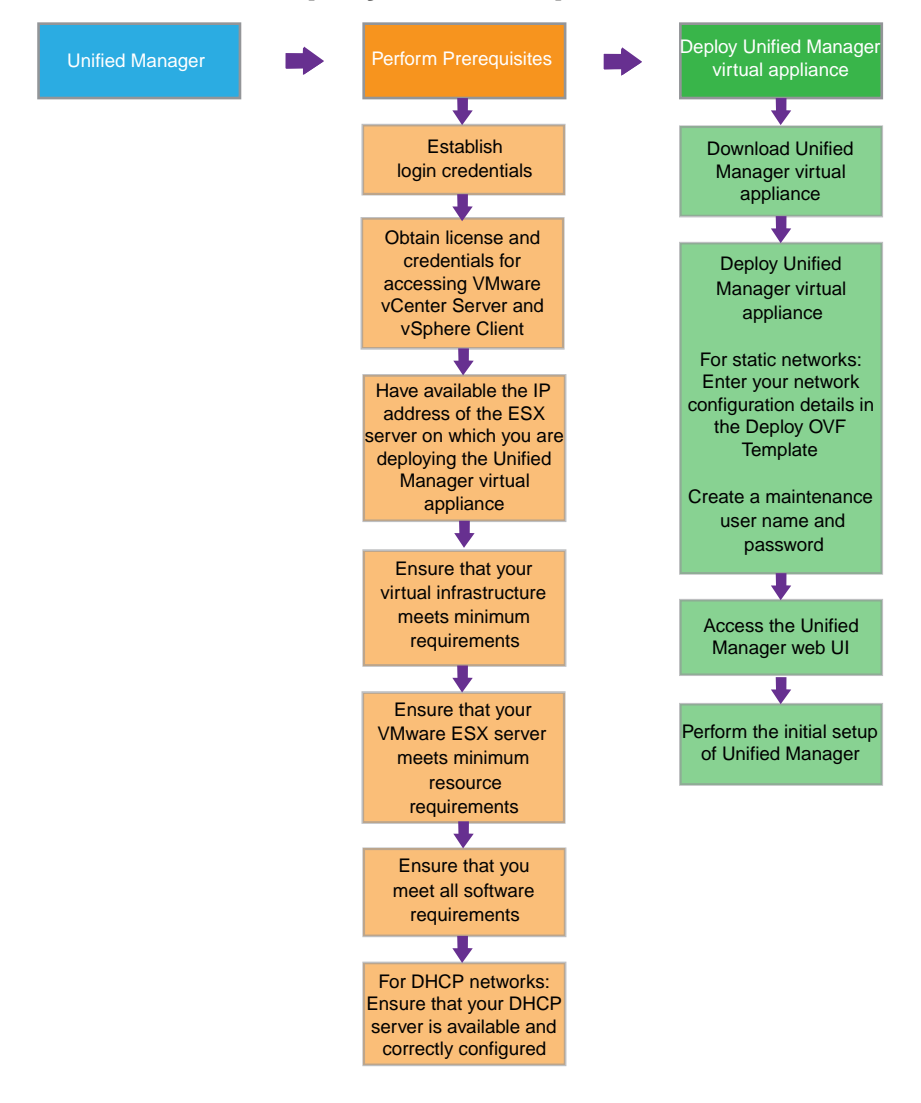

#### **Related tasks**

[Deploying Unified Manager](#page-10-0) on page 11

# <span id="page-10-0"></span>**Deploying Unified Manager**

Deploying Unified Manager includes downloading software, deploying the virtual appliance, creating a maintenance user name and password, and performing the initial setup in the web UI.

## **Before you begin**

- You must have completed the system requirements for deployment. [System requirements](#page-5-0) on page 6
- You must have the following information:
	- The login credentials for the NetApp Support Site
	- Credentials for accessing the VMware vCenter Server and vSphere Client
	- The IP address of the ESX server on which you are deploying the Unified Manager virtual appliance
	- Details about the data center, such as storage space in data store and memory requirements
	- VMware Tools CD-ROM or ISO image

#### **About this task**

You can deploy Unified Manager 6.4 as a virtual appliance on a VMware ESX server.

You can also install Unified Manager 6.4 on a Linux server. For more information about installing Unified Manager on a Linux server, see the OnCommand Unified Manager Installation and Setup Guide for Redhat Enterprise Linux.

You must access the maintenance console using the VMware console and not using SSH. For more information about the maintenance console, see the OnCommand Unified Manager Administration Guide.

VMware Tools are not included in the . ova file and must be installed separately.

#### **After you finish**

After finishing the deployment and initial setup, you can either add clusters or configure additional network settings in the maintenance console and then access the web UI.

### **Steps**

- **1.** [Download Unified Manager](#page-11-0) on page 12 You must download Unified Manager before you can deploy the virtual appliance.
- **2.** [Deploy the Unified Manager virtual appliance](#page-11-0) on page 12 You must deploy the Unified Manager virtual appliance after downloading it. You must use VMware vSphere Client to deploy the virtual appliance on an ESX server.
- **3.** [Access the user interface](#page-15-0) on page 16 After you have deployed the virtual appliance, you can access the web UI to set up Unified Manager so that you can begin monitoring your clustered Data ONTAP systems.
- **4.** [Perform the initial setup of the Unified Manager web UI](#page-15-0) on page 16 To use Unified Manager, you must first configure the initial setup options, including the NTP server, the maintenance user email address, and the SMTP server host name and options. Enabling periodic AutoSupport is also highly recommended.

## <span id="page-11-0"></span>**Related concepts**

[What the maintenance user does](#page-4-0) on page 5 [System requirements for deploying the Unified Manager virtual appliance](#page-5-0) on page 6

## **Downloading Unified Manager**

For deploying Unified Manager as a virtual appliance, you must download OnCommandUnifiedManager-6.4.ova file from the NetApp Support Site.

## **Before you begin**

You must have login credentials for the NetApp Support Site.

### **About this task**

The OnCommandUnifiedManager-6.4.ova file contains the Unified Manager software configured in a virtual appliance.

### **Steps**

- **1.** Download the OnCommandUnifiedManager-6.4.ova file from the NetApp Support Site.
- **2.** Save the OnCommandUnifiedManager-6.4.ova file to a local or network directory that is accessible to your vSphere Client.
- **3.** Verify the checksum to ensure that the software downloaded correctly.

## **Deploying the Unified Manager virtual appliance**

You must deploy the Unified Manager virtual appliance after you download the OnCommandUnifiedManager-6.4.ova file from the NetApp Support Site. You must use VMware vSphere Client to deploy the virtual appliance on an ESX server. When you deploy the virtual appliance, a virtual machine is created.

## **Before you begin**

You must have reviewed the *[System requirements](#page-5-0)* on page 6. If changes are required to meet system requirements, you must implement the changes before deployment of the Unified Manager virtual appliance.

If you use DHCP, you must have ensured that the DHCP server is available, and that the DHCP and VM network adapter configurations are correct. DHCP is configured by default.

If you use a static networking configuration, you must have ensured that the IP address is not duplicated in the same subnet and that the appropriate DNS server entries have been configured.

You must have the following information before deploying the virtual appliance:

- Credentials for accessing the VMware vCenter server and vSphere Client
- The IP address of the ESX server on which you are deploying the Unified Manager virtual appliance
- Details about the data center, such as availability of storage space
- Static network configuration information (if not using DHCP):
	- Host fully qualified domain name (FQDN)
	- Host IP address
	- Network mask
- IP address of the default gateway
- Primary and secondary DNS addresses
- Search domains
- VMware Tools CD-ROM or ISO image

#### **About this task**

VMware Tools are not included in the .ova file and must be installed separately.

When the virtual appliance is deployed, a unique, self-signed certificate for HTTPS access is generated. When accessing the Unified Manager web UI, you might see a browser warning about untrusted certificates.

VMware High Availability for the Unified Manager virtual appliance is supported.

You can change the default configuration of the virtual appliance after it has been deployed. See [Modifying the default configuration to the alternate configuration](#page-14-0) on page 15.

#### **Steps**

- **1.** In vSphere Client, click **File > Deploy OVF Template**.
- **2.** Complete the **Deploy OVF Template** wizard to deploy the Unified Manager virtual appliance.

If your environment is DHCP-enabled, but you want to use a static network configuration, you can complete the Properties tab in the Deploy OVF Template and those settings are applied during deployment. While entering details for a static network configuration, you must ensure that the IP address is unique to the host on which it is deployed. You must not use an IP address that is already in use, and the IP address must have a valid DNS entry.

**Note:** The virtual appliance requires Reservation of Memory and CPU resources. For minimum requirements to run the Unified Manager virtual appliance, see the [Virtual infrastructure](#page-5-0) [requirements](#page-5-0) on page 6.

**3.** After the Unified Manager virtual appliance is deployed to the ESX server, power on the VM by right-clicking the VM and selecting **Power On**.

If the Power On operation fails due to insufficient resources, you must have sufficient resources in the ESX server where the virtual appliance is deployed. If you do not have sufficient resources, you can modify the resource settings for Memory and CPUs. The resources must be Reserved. See *[Virtual infrastructure requirements](#page-5-0)* on page 6.

**4.** Click the **Console** tab.

The initial boot process takes a few minutes to complete. If a reset occurs during the first boot process, the virtual appliance must be redeployed.

- **5.** Follow the prompt to install the VMware Tools on the virtual machine.
- **6.** To configure your time zone, enter your geographic area and your city or region as prompted in the VM **Console** window.

All the date information displayed uses the time zone configured for Unified Manager, regardless of the time zone setting on your managed devices. You should be aware of this when comparing time stamps. If both your storage systems and the management server are configured with the same time sync server, they refer to the same instant in time, even if they appear differently. For example, if you make a Snapshot copy using a device configured using a different time zone than that of the management server, the time reflected in the time stamp is the management server time.

**7.** If no DHCP services are available or if there is an error in the details for the static network configuration, select one of the following options:

<span id="page-13-0"></span>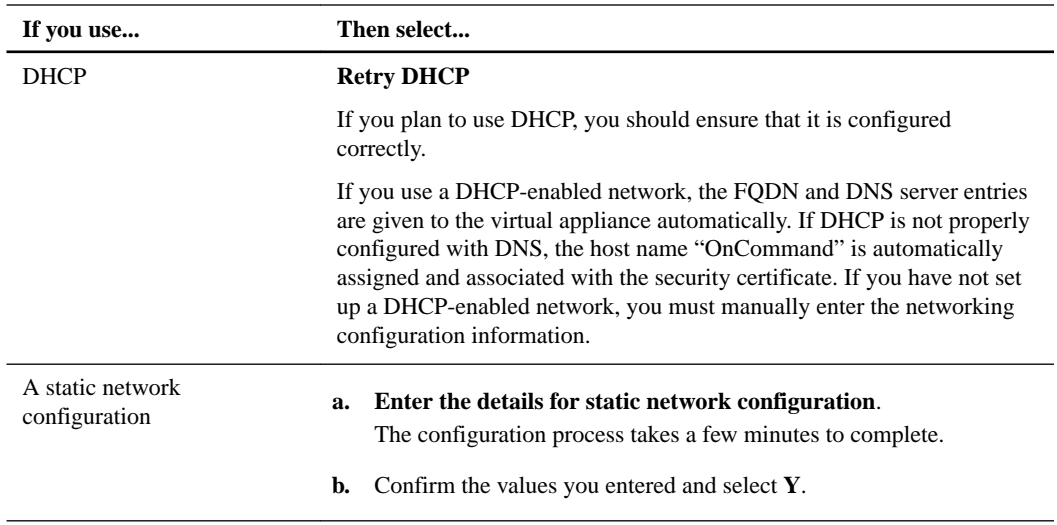

- **8.** At the prompt, create and type a maintenance user name and click **Enter**.
- **9.** At the prompt, create and type a password and click **Enter**.

The VM console displays the URL for the Unified Manager web UI.

### **After you finish**

You can either access the web UI to perform the initial setup of Unified Manager, or you can configure additional network settings in the maintenance console and then access the web UI.

## **The monitoring capacities of the default and alternate configurations**

Before modifying your configuration, you should take into consideration how many storage objects you need to monitor.

Unified Manager can monitor up to 24 clusters in each deployment instance and can include as many or as few member nodes per cluster as necessary.

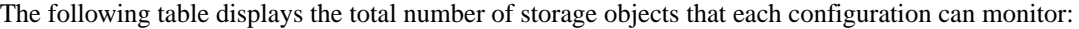

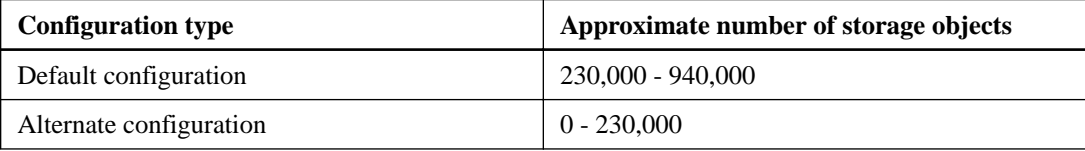

Storage objects can include the following:

- Disk shelves
- Cluster nodes
- Storage Virtual Machines (SVMs)
- Clusters
- **Aggregates**
- Disks
- Qtrees
- Network ports
- LUNs
- <span id="page-14-0"></span>• igroups
- CIFS shares
- Volumes
- LIFs
- Exports
- SnapMirror relationships
- SnapVault relationships
- Quotas

### **Modifying the default configuration**

You can modify the default configuration based on the size of your environment and your sizing requirements, enabling you to preserve your resources. However, you must use the default configuration upon initial deployment.

#### **Before you begin**

- You must have considered your sizing requirements.
- You must have credentials for accessing the VMware vCenter server and vSphere Client.
- You must have shut down the virtual appliance.
- You must know the supported values for the alternate configuration. See *[Virtual infrastructure requirements](#page-5-0)* on page 6. You must not use values lower than those specified in the table for the alternate configuration.

#### **Steps**

- **1.** In the vSphere Client, select the VM on which the virtual appliance is located.
- **2.** Right-click the virtual appliance, and then click **Edit Settings**.
- **3.** Click the **Hardware** tab.
- **4.** Click **Memory**, and then set memory size to 8 GB.
- **5.** Click **CPUs**, and then set the number of virtual sockets to 2. Do not change the value for number of cores per socket.
- **6.** Click the **Resources** tab.
- **7.** Click **CPUs**, and then set reservation to 4786 MHz.
- **8.** Click **Memory**, and then verify that the Reservation is set to 8192 MB.
- **9.** Click **OK**.
- **10.** Start the virtual machine.

## <span id="page-15-0"></span>**Accessing the Unified Manager web UI**

After you have deployed the virtual appliance, you can access the web UI to set up Unified Manager so that you can begin monitoring your clustered Data ONTAP systems.

### **Before you begin**

- The Unified Manager virtual appliance must be deployed.
- If this is the first time you are accessing the web UI, you must log in as the maintenance user.

### **Steps**

**1.** Start the Unified Manager web UI from your browser by using the displayed link.

The link is in the following format: https:// $IP\_address$  or https://Fully Qualified Domain  $N$ ame

**2.** Log in to the Unified Manager web UI using your maintenance user credentials.

## **Performing the initial setup of the Unified Manager web UI**

To use Unified Manager, you must first configure the initial setup options, including the NTP server, the maintenance user email address, and the SMTP server host name and options. Enabling periodic AutoSupport is also highly recommended.

### **Before you begin**

You must have performed the following operations:

- Deployed the Unified Manager virtual appliance
- Accessed the web UI using the URL provided in the maintenance console after deployment
- Entered the maintenance user name and password created during deployment

#### **About this task**

The OnCommand Unified Manager Initial Setup dialog box appears only when you first access the web UI. If you want to change any options, you can use the Setup Options dialog box, which is accessible from the Administration menu.

#### **Steps**

**1.** In the **OnCommand Unified Manager Initial Setup** dialog box, choose **Yes** to enable AutoSupport capabilities and click **Continue**.

While enabling AutoSupport is recommended, it is not mandatory. If you do not enable AutoSupport when configuring the initial setup, you can enable it later using the Setup Options dialog box.

**2.** Type the NTP server, the maintenance user email address, the SMTP server host name, and any additional SMTP options, and click **Save**.

The **Get Started** area appears.

**3.** Optional: To add clusters for monitoring, click **Add Cluster**.

Adding a cluster enables Unified Manager to monitor your cluster components, but alert notifications are not sent until they are configured.

## **After you finish**

If you choose not to immediately add clusters, you can configure additional options, such as alerts and thresholds, and then add clusters for monitoring. See [Configuring Unified Manager](#page-18-0) on page 19.

# <span id="page-17-0"></span>**Configuring Unified Manager**

After deploying the Unified Manager virtual appliance and completing the initial setup to access the web UI, you can add clusters immediately or perform additional configuration tasks before adding clusters, such as changing the host name, adding alerts, and adding users. The configuration workflow describes the tasks you might want to perform after completing the installation.

# **Overview of the configuration sequence**

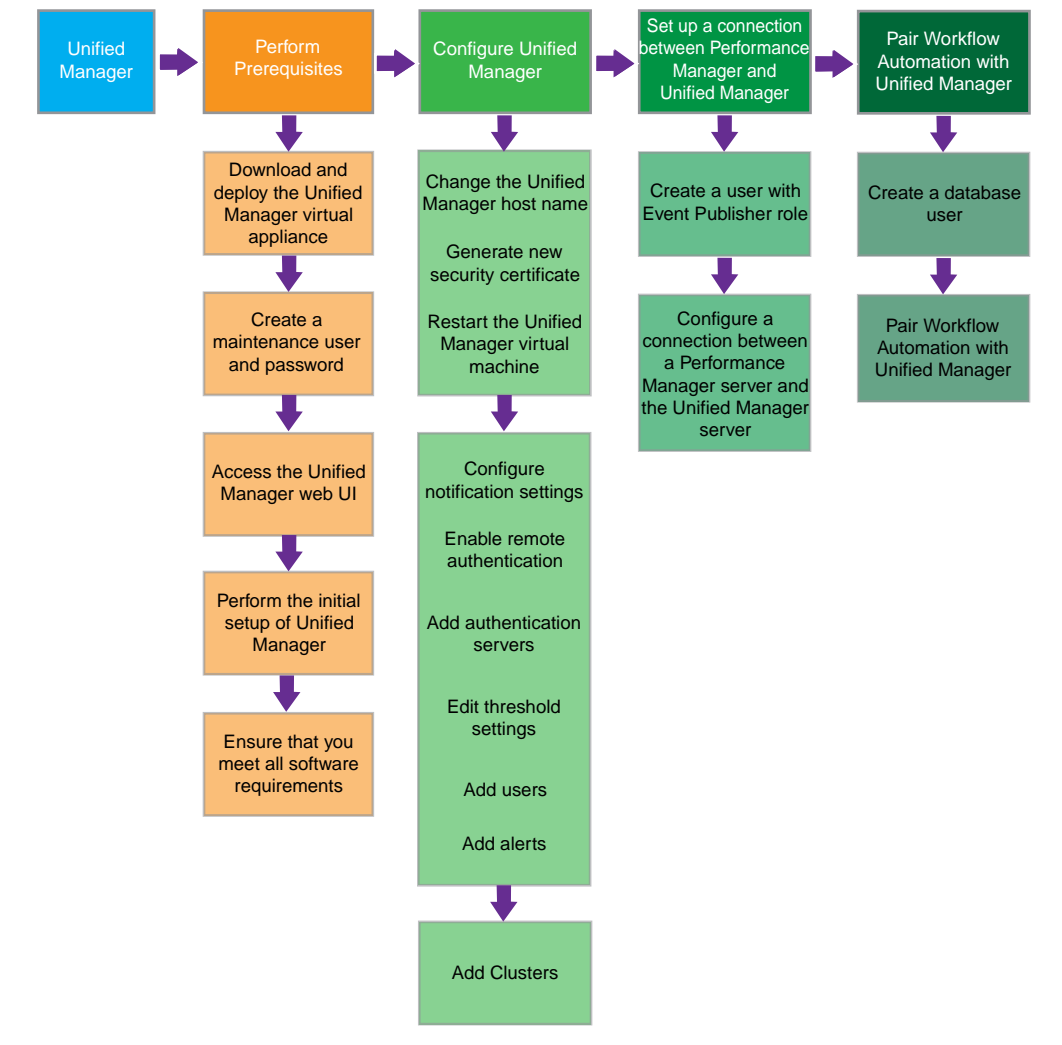

#### **Related tasks**

[Configuring your environment after deployment](#page-18-0) on page 19

# <span id="page-18-0"></span>**Configuring your environment after deployment**

After you deploy and install Unified Manager, there are several configuration tasks that you might want to perform before you start monitoring your clusters, such as changing the host name, adding alerts, and adding users.

## **Before you begin**

- You must have installed Unified Manager and completed the Unified Manager initial setup.
- You must have the OnCommand Administrator role.

#### **About this task**

After you complete the Unified Manager initial setup, you can add clusters. If you did not add clusters at that time, you must add them before you can start monitoring cluster objects. You can add clusters at any time. However, there are some configuration changes that you might want to make to Unified Manager prior to, or after, adding clusters.

### **Choices**

• Changing Unified Manager host name in Red Hat Enterprise Linux on page 19

When you deployed Unified Manager, an SSL certificate was generated for HTTPS access. A host name was associated with the certificate, allowing you to use the host name to access the Unified Manager web UI. You might want to change this host name after deployment.

• [Configuring Unified Manager to send alert notifications](#page-25-0) on page 26

After the clusters have been added to Unified Manager, you can monitor them, but you cannot receive notifications about events in your cluster environment until you configure several options, such as the email address from which notifications are sent, the users to receive the alerts, and so forth. You might also want to modify the default threshold settings at which events are generated.

• Adding clusters and viewing the discovery status

You must manually add clusters to Unified Manager before you can monitor them.

#### **Related concepts**

[Installing Unified Manager](#page-9-0) on page 10

## **Changing the Unified Manager host name**

The network host is assigned a name when the virtual appliance is first deployed . You can change the host name after deployment. If you change the host name, you must also regenerate the HTTPS certificate.

#### **Before you begin**

You must be signed in to Unified Manager as the maintenance user or have the OnCommand Administrator role assigned to you to perform these tasks.

## **About this task**

You can use the host name (or the host IP address) to access the product web UI. If you configured a static IP address for your network during deployment, then you would have designated a name for the network host. If you configured the network using DHCP, the host name should be taken from the DNS. If DHCP or DNS is not properly configured, the host name "OnCommand" is automatically assigned and associated with the security certificate.

<span id="page-19-0"></span>Regardless of how the host name was assigned, if you change the host name and intend to use the new host name to access the Unified Manager web UI, you must generate a new security certificate.

If you access the web UI by using the server's IP address instead of the host name, you do not have to generate a new certificate if you change the host name. However, it is the best practice to update the certificate so that the host name in the certificate matches the actual host name.

If you change the host name in Unified Manager, you must manually update the host name in Workflow Automation. The host name is not updated automatically.

The new certificate does not take effect until the Unified Manager virtual machine is restarted.

#### **Steps**

**1.** Edit the network settings

You can change the host name from the Configure Network Settings dialog box, accessed from the Administration menu.

**2.** Generate an HTTPS security certificate on page 20

If you want to use the new host name to access the Unified Manager web UI, you must regenerate the HTTPS certificate to associate it with the new host name.

**3.** [View the HTTPS security certificate](#page-20-0) on page 21

You should verify that the correct information is displayed after generating a new security certificate, then restart Unified Manager.

**4.** *[Restart the Unified Manager virtual machine](#page-20-0)* on page 21

If you regenerate the HTTPS certificate, then you must restart the virtual machine.

#### **Generating an HTTPS security certificate**

You might generate a new HTTPS security certificate for multiple reasons, including if you want to sign with a different Certificate Authority or if the current security certificate has expired. The new certificate replaces the existing certificate.

#### **Before you begin**

You must have the OnCommand Administrator role.

#### **About this task**

**Attention:** If connections that enable performance monitoring are currently configured between the Unified Manager server and one or more Performance Manager servers, executing this task invalidates those connections and deactivates any further performance monitoring updates from Performance Manager servers to the Unified Manager web UI. You must reactivate those connections after completing this task.

#### **Steps**

- **1.** Click **Administration > Setup Options**.
- **2.** In the **Setup Options** dialog box, click **Management Server > HTTPS**.
- **3.** Click **Regenerate HTTPS Certificate**.

**Important:** You must restart the Unified Manager virtual machine before the new certificate takes effect. You can use the **System Configuration** option in the NetApp maintenance console.

#### <span id="page-20-0"></span>**After you finish**

After generating a new certificate, you can verify the new certificate information by viewing the HTTPS certificate.

If you need to reactivate performance monitoring updates from Performance Manager servers to the Unified Manager server, you must delete the connections that were invalidated by this task and reconfigure new connections.

### **Viewing the HTTPS security certificate**

You can compare the HTTPS certificate details with the retrieved certificate in your browser to ensure that your browser's encrypted connection to Unified Manager is not being intercepted. You can also view the certificate to verify the content of a regenerated certificate or to view alternate URL names from which you can access Unified Manager.

#### **Before you begin**

You must have the OnCommand Administrator role.

#### **Steps**

- **1.** Click **Administration > Setup Options**.
- **2.** In the **Setup Options** dialog box, click **Management Server > HTTPS**.
- **3.** Click **View HTTPS Certificate**.

The Subject DN field should display the same host name or fully qualified domain name (FQDN) that is displayed in the Configure Network Settings dialog box. The IP addresses should also be the same in the certificate and in the network settings.

To view detailed information about the security certificate, you can view the connection certificate in your browser.

#### **Restarting the Unified Manager virtual machine**

You can restart the virtual machine from the maintenance console. You might need to restart after generating a new security certificate or if there is a problem with the virtual machine.

#### **Before you begin**

The virtual appliance must be powered on.

You must be logged in to the NetApp maintenance console as the maintenance user.

### **About this task**

You can also restart the virtual machine from vSphere by using the VMware **Restart Guest** option.

#### **Steps**

**1.** Access the maintenance console.

### **2.** Select **System Configuration > Reboot Virtual Machine.**

**3.** Start the Unified Manager GUI from your browser and log in.

#### **Related information**

[VMware vSphere PowerCLI Cmdlets Reference: Restart-VMGuest](https://www.vmware.com/support/developer/PowerCLI/PowerCLI41/html/Restart-VMGuest.html)

## <span id="page-21-0"></span>**Adding clusters**

You can add a cluster to OnCommand Unified Manager to obtain cluster information such as the health, capacity, and configuration of the cluster so that you can find and resolve any issues that might occur. You can also view the cluster discovery status and monitor the performance of the cluster if you associate an Performance Manager instance with the cluster.

### **Before you begin**

- You must have the following information:
	- Host name or cluster-management IP address The host name is the FQDN or short name that Unified Manager uses to connect to the cluster. The host name must resolve to the cluster-management IP address. The cluster-management IP address must be the cluster-management LIF of the administrative Storage Virtual Machine (SVM). If you use a node-management LIF, the operation fails.
	- Data ONTAP administrator user name and password
	- Type of protocol (HTTP or HTTPS) that can be configured on the cluster and the port number of the cluster
- You must have the OnCommand Administrator or Storage Administrator role.
- The Data ONTAP administrator must have the ONTAPI and SSH administrator roles.
- The Unified Manager FQDN must be able to ping Data ONTAP. You can verify this by using the following Data ONTAP command: ping -node node\_name destination Unified Manager FODN.

### **About this task**

For a MetroCluster configuration, you must add both the local and remote clusters, and the clusters must be configured correctly.

#### **Steps**

**III** -

- **1.** Click **> Clusters**.
- **2.** From the **Managed Clusters** page, click **Add**.
- **3.** In the **Add Cluster** dialog box, specify the required values, such as the host name or IP address (IPv4 or IPv6) of the cluster, user name, password, protocol for communication, and port number.

By default, the HTTPS protocol is selected.

You can change the cluster-management IP address from IPv6 to IPv4 or from IPv4 to IPv6. The new IP address is reflected in the cluster grid and the cluster configuration page after the next monitoring cycle is complete.

**4.** In the **Link Performance Manager** section, specify the required values, such as the host name or IP address (IPv4 or IPv6) of the cluster, user name, and password to associate an instance of Performance Manager.

You can associate an instance of Performance Manager either while adding a cluster or while modifying the cluster configuration.

**5.** Click **Save**.

- <span id="page-22-0"></span>**6.** If HTTPS is selected, perform the following steps:
	- a. In the **Authorize Host** dialog box, click **View Certificate** to view the certificate information about the cluster.
	- b. Click **Yes**.

Unified Manager checks the certificate only when the cluster is added initially. Unified Manager does not check the certificate for each API call to Data ONTAP.

If the certificate has expired, you cannot add a new cluster. You must first renew the SSL certificate and then add the cluster.

The cluster is added to the Unified Manager database after the default monitoring interval of approximately 15 minutes. If the cluster is associated with an instance of Performance Manager, the cluster is automatically added to Performance Manager.

## **Adding a cluster to a Performance Manager server**

You add a cluster to a Performance Manager server so you can monitor cluster performance. You can add the cluster to Performance Manager at the same time as you add it to Unified Manager using the Add Cluster page, or you can add the cluster to Performance Manager later, using the Edit Cluster page.

#### **Before you begin**

- You must have the OnCommand Administrator or Storage Administrator role.
- The Performance Manager server where you want to add the cluster must be installed with Performance Manager version 2.1 software, or later, and running.
- During the installation of Performance Manager software, you specified that you would connect the Performance Manager server with a specific Unified Manager server, and you are currently logged in to this Unified Manager server.

#### **About this task**

The process of adding a cluster to Performance Manager varies depending on whether you are adding the first cluster to the Performance Manager server or if clusters already exist on that server. When adding the first cluster, you must perform Performance Manager initialization tasks. Both procedures are described in the following steps.

A cluster can be managed by only one instance of Performance Manager. You cannot add a cluster if it is already being managed by another instance of Performance Manager.

A single instance of Performance Manager supports a specific number of clusters and storage objects. If Performance Manager is monitoring an environment that exceeds the supported configuration, it might have difficulty collecting and analyzing configuration and performance data from the clusters. See the *OnCommand Performance Manager Release Notes* for the number of clusters, nodes, and volumes that Performance Manager can reliably support.

#### **Steps**

- **1.** Use a web browser to log in to the Unified Manager web UI, using the IP address or URL and an appropriate user name and password.
- **2.** From the **Managed Clusters** list, select the cluster you want to add and click  $\rightarrow$  **Edit**.

The Edit Cluster page displays in the right pane.

**3.** From the **Link Performance Manager** section, select the Performance Manager server that will monitor the cluster.

- <span id="page-23-0"></span>**4.** Click **Save**.
- **5.** If you selected the HTTPS protocol, perform the following steps:
	- a. In the **Authorize Host** dialog box, click **View Certificate** to view the certificate information of the cluster.
	- b. Click **Yes** to authorize Performance Manager to communicate with the cluster.

The result depends on whether the Performance Manager server is initialized:

- If the server is already initialized, the cluster is added to the server. After the initial cluster inventory and data collection has completed, which might take up to 30 minutes, performance statistics display in the UI.
- If the server is not initialized, a new browser window displays.
- **6.** Follow the instructions in the new browser window to set up email and AutoSupport:
	- a. Specify an initial email recipient to which email alerts will be sent, and the SMTP server that will handle email communications.
	- b. Specify whether AutoSupport is enabled to send information about your Performance Manager installation to technical support.
- **7.** Click **Save and Complete Initialization**.
- **8.** Return to the **Edit Cluster** page in the original browser window.
- **9.** Click **Save**.

## **Result**

The cluster is added to the server. After the initial cluster inventory and data collection has completed, which might take up to 30 minutes, performance statistics display in the UI.

## **Managing storage objects using the Favorites option**

The Favorites option enables you to manage the storage objects in OnCommand Unified Manager by marking them as favorites. You can quickly view the status of your favorite storage objects and fix issues before they become critical.

## **Tasks you can perform from the Favorites dashboard**

- View the list of storage objects marked as favorite.
- Add storage objects to the Favorites list.
- Remove storage objects from the Favorites list.

## **Viewing the Favorites list**

You can view the capacity, performance, and protection details of different storage objects from the Favorites list. The performance details of storage objects are displayed only if OnCommand Unified Manager is paired with OnCommand Performance Manager. The details of a maximum of 20 storage objects are displayed in the Favorites list.

## **Adding storage objects to the Favorites list**

You can use OnCommand Unified Manager to add storage objects to the Favorites list, and then monitor these objects for health, capacity, and performance. You can only mark clusters, volumes, and aggregates as favorite.

#### <span id="page-24-0"></span>**Removing storage objects from the Favorites list**

You can remove storage objects from the Favorites list in OnCommand Unified Manager when you no longer require them to be marked as favorite.

### **Adding storage objects to favorites list**

You can use OnCommand Management to add storage objects to a favorites list and monitor the objects for health, capacity, and performance. You can use the favorite list to determine issues and fix them before they become critical. The favorites list also provide the most recent monitoring status of an object.

#### **Steps**

- **1.** Go to the details page of the required storage object.
- **2.** Click the star icon to add the storage object to the favorites list.

The favorite object is added to the My Favorite list.

### **Example for adding a cluster to the favorites list**

- **1.** Click Clusters.
- **2.** From the Clusters page, click the cluster that you want to add to the favorites list.
- **3.** In the Cluster details page, click the star icon. The cluster is added to the My Favorite list.

## **Moving a cluster from one Performance Manager server to another**

The number of clusters that a single instance of Performance Manager can support depends on the number on the number of nodes, volumes, and other storage objects within each cluster. When too many clusters and storage objects are being monitored by a single instance of Performance Manager, you might need to move some clusters to a different instance of Performance Manager.

#### **Before you begin**

- You must have the OnCommand Administrator or Storage Administrator role.
- The Performance Manager server where you want to add the cluster is installed with Performance Manager version 2.1 software, or later, and it is running.
- During the installation of Performance Manager software, you specified that you would connect the Performance Manager server with a specific Unified Manager server, and you are currently logged in to this Unified Manager server.

#### **About this task**

Moving a cluster consists of removing the cluster from one instance of Performance Manager and adding the cluster to another instance of Performance Manager.

**Attention:** This task is disruptive, because all cluster performance data, including historical data, storage services, and all associated events, is deleted from the original Performance Manager server.

The process of adding a cluster to the new Performance Manager server varies depending on whether you are adding the first cluster to the Performance Manager server or if one cluster has already been added to the server. When adding the first cluster, you must perform Performance Manager initialization tasks.

## <span id="page-25-0"></span>**Steps**

- **1.** From the **Managed Clusters** list, select the cluster you want to move and click > Edit. The Edit Cluster page displays in the right pane.
- **2.** From the **Link Performance Manager** section, select the option **None** from the **Select Application Instance** list.
- **3.** Click **Save**.
- **4.** Click **Yes** in response to the warning message that all performance data for this cluster will be lost after removing the cluster.
- **5.** From the **Link Performance Manager** section, select the new Performance Manager server that will monitor the cluster.
- **6.** Click **Save**.
- **7.** If you have selected the HTTPS protocol, perform the following steps:
	- a. In the **Authorize Host** dialog box, click **View Certificate**.
	- b. Click **Yes** to authorize Performance Manager to communicate with the cluster.

Depending on whether the Performance Manager server is initialized, the following actions occur:

- If the server is already initialized, the cluster is added to the server. After the initial cluster inventory and data collection is complete, which might take up to 30 minutes, performance statistics display in the UI.
- If the server is not initialized, a new browser window displays.
- **8.** Follow the instructions in the new browser window to set up email and AutoSupport:
	- a. Specify an initial email recipient to which email alerts will be sent, and the SMTP server that will perform email communications.
	- b. Specify whether AutoSupport is enabled to send information about your Performance Manager installation to technical support.
- **9.** Click **Save and Complete Initialization**.
- **10.** Return to the **Edit Cluster** page in the original browser window.
- **11.** Click **Save**.

The cluster is added to the server. After the initial cluster inventory and data collection is complete, performance statistics display in the UI.

## **Configuring Unified Manager to send alert notifications**

You can configure Unified Manager to send notifications that alert you about events in your environment. Before notifications can be sent, you must configure several other Unified Manager options.

## **Before you begin**

You must have the OnCommand Administrator role.

#### <span id="page-26-0"></span>**About this task**

After deploying Unified Manager and completing the initial configuration, you should consider configuring your environment to trigger alerts and generate notification emails or SNMP traps.

#### **Steps**

**1.** Configure notification settings on page 27

If you want alert notifications sent when certain events occur in your environment, you must supply an email address from which the alert notification can be sent. If your configuration uses an SMTP server for email authentication, then you must provide the user name and password for the server. If you want to use SNMP traps, you can select that option and provide the necessary information.

**2.** [Enable remote authentication](#page-27-0) on page 28

If you want remote LDAP or Active Directory users to access the Unified Manager instance and receive alert notifications, then you must enable remote authentication.

**3.** [Add authentication servers](#page-28-0) on page 29

If you enable remote authentication, then you must identify authentication servers.

**4.** [Edit global threshold settings](#page-29-0) on page 30

You can modify the threshold settings for aggregates, volumes, and certain types of protection relationships. These settings determine when an event should be generated, which can affect when an alert notification is sent.

**5.** [Add users](#page-31-0) on page 32

You can add several different types of local or remote users and assign specific roles. When you create an alert, you assign a user to receive the alert notifications.

**6.** [Add alerts](#page-32-0) on page 33

After you have added the email address for sending notifications, added users to receive the notifications, configured your network settings, and configured SMTP and SNMP options needed for your environment, then you can assign alerts.

## **Configuring notification settings**

You can configure the settings for the Unified Manager server to send alert notifications when an event is generated or when it is assigned to a user. You can configure the corresponding mail server to be used and various notification mechanisms—for example, alert notifications can be sent as emails or SNMP traps.

#### **Before you begin**

The following information must be available:

- Email address from which the alert notification is sent
- Host name, user name, password, and default port to configure the SMTP server
- SNMP version, trap destination host, outbound trap port, and community to configure the SNMP trap

You must have the OnCommand Administrator or Storage Administrator role.

#### **Steps**

**1.** Click **> Health > Administration > Setup Options**.

- <span id="page-27-0"></span>**2.** In the **Setup Options** dialog box, click **General Settings > Notification**.
- **3.** Configure the appropriate settings.

You can specify the email address and SMTP server from which the alert notifications are sent, and enter the SNMP trap settings.

**Tip:** If the host name of the SMTP server cannot be resolved, you can specify the IP address (IPv4 or IPv6) of the SMTP server instead of the host name.

#### **Enabling remote authentication**

You can enable remote authentication, using either Open LDAP or Active Directory, so that the management server can communicate with your authentication servers. The users of the authentication server can use Unified Manager to manage the storage objects and data.

#### **Before you begin**

You must have the OnCommand Administrator role.

#### **About this task**

If remote authentication is disabled, remote users or groups can no longer access Unified Manager. Remote authentication is supported over LDAP and LDAPS (Secure LDAP).

#### **Steps**

- **1.** Click **Health > Administration > Setup Options**.
- **2.** In the **Setup Options** dialog box, click **Management Server > Authentication**.
- **3.** Select **Enable Remote Authentication**.
- **4.** In the Authentication Service field, select either **Active Directory** or **Open LDAP**.

If you are using Active Directory as the authentication service, enter the following information:

- Authentication server administrator name, using one of following formats:
	- domainname\username
	- username@domainname
	- Bind Distinguished Name (using appropriate LDAP notation)
- Administrator password
- Base distinguished name (using the appropriate LDAP notation)

If you are using Open LDAP as the authentication service, you can enter the following information:

- Bind distinguished name (using appropriate LDAP notation)
- Bind password
- Base distinguished name

If authentication of an Active Directory user takes a long time or times out, the authentication server is probably taking a long time to respond. Disabling support for nested groups in Unified Manager might reduce the authentication time.

If you select the **Use Secure Connection** option for an authentication server, then Unified Manager communicates with the authentication server using the Secure Socket Layer protocol. **Note:** Unified Manager uses 389 as default port for non-secure communication and 636 as default port for secure communication.

- <span id="page-28-0"></span>**5.** Optional: Add authentication servers and test the authentication.
- **6.** Click **Save and Close**.

#### **Disabling nested groups from remote authentication**

If you have remote authentication enabled, you can disable nested group authentication so that only individual users and not group members can remotely authenticate to Unified Manager. You might disable nested groups when you want to improve Active Directory authentication response time.

### **Before you begin**

You must be logged in as an Active Directory domain user to perform this task. Logging in as an Active Directory administrator is not required.

#### **About this task**

Disabling support for nested groups in Unified Manager might reduce the authentication time. If nested group support is disabled and if a remote group is added to Unified Manager, individual users must be members of the remote group to authenticate to Unified Manager.

#### **Steps**

- **1.** Click **Health > Administration > Setup Options**.
- **2.** In the **Setup Options** dialog box, click **Management Server > Authentication**.
- **3.** Select **Enable Remote Authentication**.
- **4.** In the **Authentication Service** field, select **Others**.
- **5.** In the **Member** field, change the member information from "member:1.2.840.113556.1.4.1941:" to "member".
- **6.** Click **Save and Close**.

#### **Adding authentication servers**

You can add authentication servers and enable remote authentication on the management server to enable remote users within the authentication server to access Unified Manager.

#### **Before you begin**

- The following information must be available:
	- Host name or IP address of the authentication server
	- Port number of the authentication server
- You must have enabled remote authentication and configured your authentication service so that the management server can authenticate remote users or groups in the authentication server.
- You must have the OnCommand Administrator role.

#### **About this task**

If the authentication server that you are adding is part of a high-availability pair (using the same database), you can also add the partner authentication server. This enables the management server to communicate with the partner when one of the authentication servers is unreachable.

#### <span id="page-29-0"></span>**Steps**

- **1.** Click **Health > Administration > Setup Options**.
- **2.** In the **Setup Options** dialog box, click **Management Server > Authentication**.
- **3.** Enable or disable the Use secure connection authentication by choosing one of the following options:

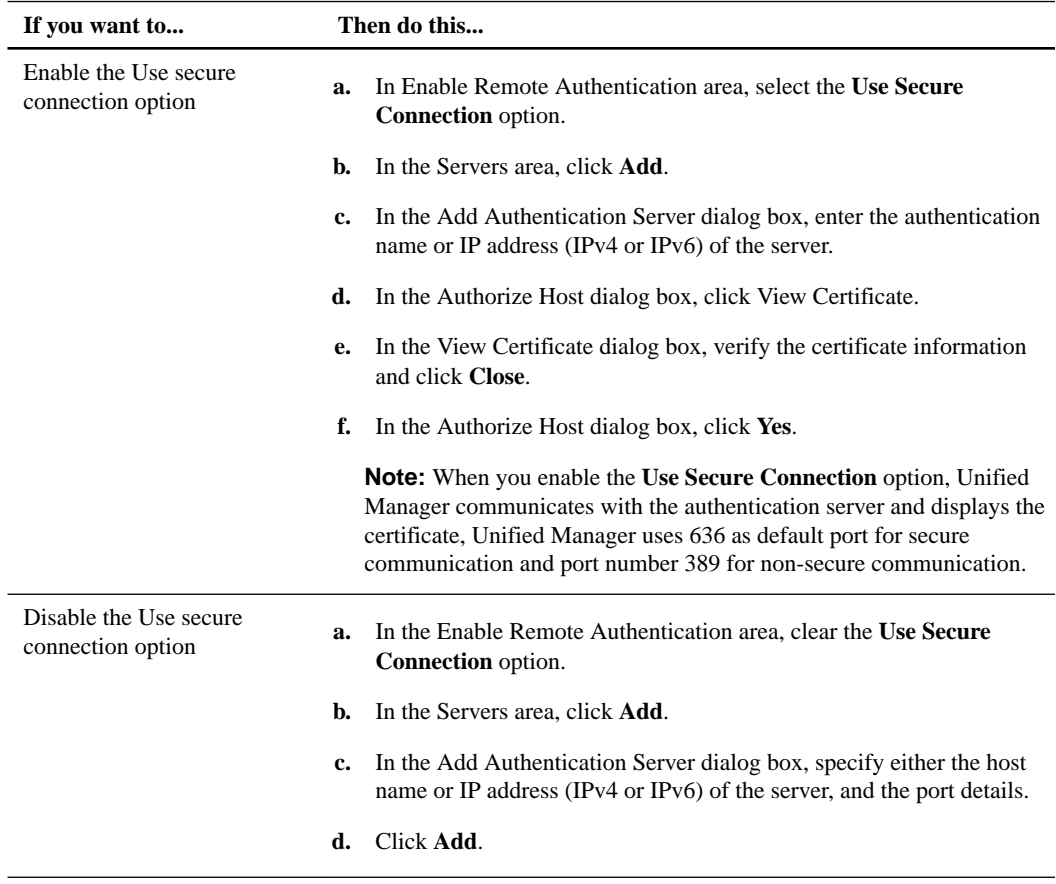

### **Result**

The authentication server that you added is displayed in the Servers area.

#### **After you finish**

Perform a test authentication to confirm that you are able to authenticate users in the authentication server that you added.

## **Editing global threshold settings**

You can configure global threshold conditions for capacity, growth, Snapshot reserve, quotas, and inodes to monitor your aggregate and volume size effectively. You can also edit the settings for generating events for exceeding lag thresholds.

#### **About this task**

Global threshold settings apply to all objects with which they are associated, such as aggregates, volumes, and so forth. When thresholds are crossed, an event is generated and, if alerts are configured, an alert notification is sent. Threshold defaults are set to recommended values, but you can modify them to generate events at intervals to meet your specific needs. When thresholds are changed, events are generated or obsoleted in the next monitoring cycle.

<span id="page-30-0"></span>Global threshold settings are accessible from the Setup Options dialog box. You can also modify threshold settings for individual objects, from the inventory page or the details page for that object.

#### **Choices**

• Configuring global aggregate threshold values on page 31

You can edit the threshold settings for capacity, growth, and Snapshot copies for all aggregates to track any threshold breach.

• Configuring global volume threshold values on page 31

You can edit the threshold settings for capacity, Snapshot copies, quotas, volume growth, overwrite reserve space, and inodes for all volumes to track any threshold breach.

• [Editing unmanaged relationship lag thresholds](#page-31-0) on page 32

You can increase or decrease the warning or error lag time percentage so that events are generated at intervals that are more appropriate to your needs.

#### **Configuring global aggregate threshold values**

You can configure global threshold values for all aggregates to track any threshold breach. Appropriate events are generated for threshold breaches and you can take preventive measures based on these events. You can configure the global values based on the best practice settings for thresholds that apply to all monitored aggregates.

#### **Before you begin**

You must have the OnCommand Administrator or Storage Administrator role.

#### **About this task**

- Most of the threshold options have default values for better monitoring. However, you can change the values to suit the requirements of your environment.
- The threshold values are not applicable to the root aggregate of the node.

#### **Steps**

- **1.** Click **Administration > Setup Options**.
- **2.** In the **Setup Options** dialog box, click **Thresholds > Aggregates**.
- **3.** Configure the appropriate threshold values for capacity, growth, and Snapshot copies.
- **4.** Click **Save and Close**.

#### **Configuring global volume threshold values**

You can configure the global threshold values for all volumes to track any threshold breach. Appropriate events are generated for threshold breaches, and you can take preventive measures based on these events. You can configure the global values based on the best practice settings for thresholds that apply to all monitored volumes.

## **Before you begin**

You must have the OnCommand Administrator or Storage Administrator role.

#### **About this task**

Most of the threshold options have default values for better monitoring. However, you can change the values to suit the requirements of your environment.

## <span id="page-31-0"></span>**Steps**

- **1.** Click **Administration > Setup Options**.
- **2.** In the **Setup Options** dialog box, click **Thresholds > Volumes**.
- **3.** Configure the appropriate threshold values for capacity, Snapshot copies, quotas, volume growth, and inodes.
- **4.** Click **Save and Close**.

## **Editing unmanaged relationship lag threshold settings**

You can edit the global default lag warning and error threshold settings for unmanaged protection relationships so that events are generated at intervals that are appropriate to your needs.

## **Before you begin**

You must have the OnCommand Administrator or Storage Administrator role.

## **About this task**

The settings described in this operation are applied globally to all unmanaged protection relationships. They cannot be specified and applied exclusively to a single unmanaged protection relationship.

### **Steps**

- **1.** Click **Administration > Setup Options**.
- **2.** In the **Setup Options** dialog box, click **Thresholds > Relationships**.
- **3.** In the **Lag** area of the **Lag Thresholds for Unmanaged Relationships** dialog box, increase or decrease the warning or error lag time percentage as needed.
- **4.** Click **Save and Close**.

## **Adding a user**

You can add local users or database users by using the Manage Users page. You can also add remote users or groups belonging to an authentication server. You can assign roles to these users and, based on the privileges of the roles, users can effectively manage the storage objects and data using Unified Manager or view data in a database.

## **Before you begin**

- To add a remote user or group, you must have enabled remote authentication and configured your authentication server.
- You must have the OnCommand Administrator role.

## **About this task**

If you add a group from Windows Active Directory, then all direct members and nested subgroups can authenticate to Unified Manager, unless nested subgroups are disabled. If you add a group from OpenLDAP or other authentication services, then only direct members of that group can authenticate to Unified Manager.

## **Steps**

**1.** Click **Health > Administration > Manage Users**.

- <span id="page-32-0"></span>**2.** In the **Manage Users** page, click **Add**.
- **3.** In the **Add User** dialog box, select the type of user that you want to add and enter the required information.

When entering the required user information, you must specify an email address unique to that user. Specifying email addresses shared by multiple users must be avoided.

**4.** Click **Add**.

#### **Adding an alert**

You can create alerts to notify you when a particular event is generated. You can create alerts for a single resource, for a group of resources, or for events of a particular severity type. You can specify the frequency with which you want to be notified and associate your script to the alert.

#### **Before you begin**

- You must have configured notification settings such as the email address, SMTP server, and SNMP trap host so that the Unified Manager server can use these settings to send notifications to users when an event is generated.
- You must know the resources and events for which you want to trigger the alert, and user names or email addresses of users you want to notify.
- You must have added scripts to Unified Manager using the Manage Scripts page.
- You must have the OnCommand Administrator or Storage Administrator role.

#### **About this task**

• You can create an alert based on resources, events, or both.

#### **Steps**

- **1.** Click **Health > Administration > Manage Alerts**.
- **2.** In the **Manage Alerts** page, click **Add**.
- **3.** In the **Add Alert** dialog box, perform the following steps:
	- a. Click **Name** and enter a name and description for the alert.
	- b. Click **Resources** and select the resources to be included or excluded from the alert.

You can set a filter by specifying a text string in the **Name contains** field to select a group of resources. Based on the text string you specify, the list of available resources displays only those resources that match the filter rule. The text string that you specify is case-sensitive.

If a resource conforms to both the include and exclude rules that you have specified, the exclude rule takes precedence over the include rule, and the alert is not generated for events related to the excluded resource.

- c. Click **Events** and select the events based on the event name or event severity type for which you want to trigger an alert.
- d. Click **Actions** and select the users that you want to notify, the notification frequency, and assign a script to be executed when an alert is generated.

**Note:** If you modify the email address that is specified for the user and reopen the alert for editing, the **Name** field appears blank because the modified email address is no longer mapped to the user that was previously selected. Also, if you have modified the email

address of the selected user from the Manage Users page, the modified email address is not updated for the selected user.

You can also choose to notify users through SNMP traps.

<span id="page-33-0"></span>**4.** Click **Save**.

### **Example of adding an alert**

This example shows how to create an alert that meets the following requirements:

- Alert name: Test
- Resources: includes all volumes whose name contains "abc" and excludes all the volumes whose name contains "xyz"
- Events: includes all critical events
- Actions: includes "sample@domain.com", a "Test" script and the user has to be notified every 15 minutes

Perform the following steps in the Add Alert dialog box:

- **1.** Click **Name** and enter **Test** in the **Alert Name** field.
- **2.** Click **Resources** and in the Include tab, select Volumes from the drop-down list.
	- **a.** Enter **abc** in the **Name contains** field to display the volumes whose name contains abc.
	- **b.** Select <<**All Volumes whose name contains 'abc'>>** from the Available Resources area and move it to the Selected Resources area.
	- **c.** Click **Exclude** and enter **xyz** in the **Name contains** field and then click **Add**.
- **3.** Click **Events** and select Critical from the **Event Severity** field.
- **4.** Select **All Critical Events** from the Matching Events area and move it to the Selected Events area.
- **5.** Click **Actions** and enter **sample@domain.com** in the **Alert these users** field.
- **6.** Select **Remind every 15 minutes** to set the frequency to notify the user every 15 minutes. You can configure an alert to repeatedly send notification to the recipients for a specified time. You should determine the time from which the event notification is active for the alert.
- **7.** In the Select Script to Execute menu, select "Test" script .
- **8.** Click **Save**.

## **Configuring database backup settings**

You can configure the Unified Manager database backup settings to set the local database backup path, retention count, and database backup schedules. You can also enable daily or weekly schedule backups. By default the scheduled backup is disabled.

## **Before you begin**

- You must have the Operator, OnCommand Administrator, or Storage Administrator role.
- Ensure that JBoss user has write permissions to the backup directory.

#### <span id="page-34-0"></span>**Steps**

- **1.** Click **Health > Administration > Database Backup**.
- **2.** In the **Backup and Restore** page, click **Actions > Database Backup Settings**.
- **3.** Configure the appropriate values for a backup path and retention count.

The default value for retention count is 10; you can use 0 for creating unlimited backups.

#### **4.** Select **Schedule Frequency**.

**5.** In the Backup Schedule section, specify a daily or weekly schedule.

#### **Daily**

If you select this option, you should enter a time in 24 hour format for creating the backup. For example, if you specify 18.30, then a backup is created daily at 6:30 PM.

#### **Weekly**

If you select this option, you should specify the time and day for creating the backup. For example, if you specify the day as Monday and time as 16:30, then a weekly backup is created every Monday at 4:30 PM.

**6.** Click **Save and Close**.

## **Restoring a database backup on a virtual machine**

In case of dataloss or data corruption, you can use the restore feature to restore Unified Manager to the previous stable state with minimal loss. You can restore the Unified Manager database on a virtual machine using the restore commands available in Unified Manager server.

#### **Before you begin**

- You must have the OnCommand Administrator or Storage Administrator role.
- You must have installed and configured Unified Manager
- A backup of Unified Manager must already exists in the system.
- The backup file must be of  $7z$  type.

### **About this task**

Backup compatibility is platform and version dependent. You can restore a backup from a virtual appliance to another virtual appliance and from a virtual appliance to a Red Hat Enterprise Linux system.

#### **Steps**

- **1.** In the vSphere client, locate the Unified Manager virtual machine, and then click the **Console** tab.
- **2.** Log in by clicking in the console window.
- **3.** Log in to the maintenance console using your user name and password.
- **4.** In the Main Menu, enter **3** to select the **System Configuration** option.
- **5.** In the System Configuration Menu, type **9** to select the option **Restore Database from bundle**.
- **6.** When prompted, enter the absolute path of the backup file.

#### <span id="page-35-0"></span>**Example**

```
Bundle to retore from: /data/ocum-backup/
UM_6.3.N150512.0947_backup_unix_05-22-2015-11-41.7z
```
After the restore operation is complete, you can log in to Unified Manager.

#### **After you finish**

After you restore the backup to a remote Red Hat Enterprise system, if Workflow Automation server does not work, then perform the following steps:

- **1.** On the Workflow Automation server, change the IP address of the Unified Manager server to point to the latest machine.
- **2.** On Unified Manager server, reset the database password if the acquisition fails on Step1.

**Note:** When OnCommand Performance Manager is paired with Unified Manager on one system, and you restore the backup to another system, then you should perform a repairing on the OnCommand Performance Manager side with the new IP address.

## **Changing the local user password**

You can change your login password to prevent potential security risks.

#### **Before you begin**

You must be logged in as a local user.

### **About this task**

The passwords for the maintenance user and for the remote user cannot be changed from the web UI. To change the maintenance user password, use the Unified Manager maintenance console. To change the remote user password, contact your password administrator.

#### **Steps**

- **1.** Log in to Unified Manager.
- **2.** Click **user\_name > Change Password**.

The **Change Password** option is not displayed if you are a remote user.

- **3.** In the **Change Password** dialog box, enter the details as required.
- **4.** Click **Save**.

# <span id="page-36-0"></span>**Integrating Performance Manager with Unified Manager**

A connection between a Performance Manager server and the Unified Manager server enables you to monitor through the Unified Manager web UI the performance issues that are detected by the Performance Manager server.

A connection between a Performance Manager server and the Unified Manager server is established through the menu option labeled "Unified Manager Integration" in the Performance Manager maintenance console.

# **Setting up a connection between Performance Manager and Unified Manager**

This workflow shows you how to set up your connection between Performance Manager and Unified Manager. This enables you to monitor the performance issues that are detected by the Performance Manager server through the Unified Manager web UI.

#### **Before you begin**

- Unified Manager is installed.
- Performance Manager is installed.
- You must have the OnCommand Administrator role in Unified Manager.
- You must have maintenance user log in access to Performance Manager.

#### **About this task**

You can configure connections between one Unified Manager and multiple Performance Manager servers.

**Note:** A connection configured between a Performance Manager server and a Unified Manager server requires either that both servers be deployed and running as virtual machines on VMware virtual infrastructure or that both servers be installed and running on Red Hat Enterprise Linux. Connections across installation types are not supported.

#### **Steps**

**1.** [Create a user with the event publisher role](#page-37-0) on page 38

You must create a user with the event publisher role before connecting the Unified Manager server to a Performance Manager server.

**2.** [Set up a full integration connection between Performance Manager and Unified Manager](#page-37-0) on page 38

You can connect a Performance Manager server with the Unified Manager server to send performance events to Unified Manager and to integrate the products under a common URL.

**3.** [Set up a partial integration connection between Performance Manager and Unified Manager](#page-39-0) on page 40

You can connect a Performance Manager server with the Unified Manager server to send performance events to Unified Manager.

## <span id="page-37-0"></span>**Related information**

[NetApp Documentation: OnCommand Performance Manager for Clustered Data ONTAP](http://mysupport.netapp.com/documentation/docweb/index.html?productID=61811)

## **Creating a user with Event Publisher role privileges**

To support a connection between a Performance Manager server and Unified Manager and the display of Performance Manager performance information in the Unified Manager web UI, you must create a local user for Unified Manager and assign to it the Event Publisher role.

## **Before you begin**

You must have the OnCommand Administrator role in Unified Manager.

## **About this task**

When you configure a connection between a Performance Manager server and Unified Manager, the local user assigned the Event Publisher role is specified as the user under which performance incident notification is posted in the Unified Manager web UI.

## **Steps**

- **1.** Click **Administration > Manage Users**.
- **2.** In the **Manage Users** page, click **Add**.
- **3.** In the **Add User** dialog box, select **Local User** for type and **Event Publisher** for role, and then enter the other required information.
- **4.** Click **Add**.

## **After you finish**

You can now configure a connection between one or more Performance Manager servers and Unified Manager.

## **Configuring a full integration connection between a Performance Manager server and Unified Manager**

To display performance issues discovered by a Performance Manager server in the Unified Manager web UI, you must configure a connection between Performance Manager and Unified Manager in the Performance Manager maintenance console.

## **Before you begin**

- You intend to configure a full integration connection.
- The Unified Manager server must be installed with version 6.4 or later software.
- The versions of Unified Manager and Performance Manager must be compatible. See the Interoperability Matrix at *[mysupport.netapp.com/matrix](http://mysupport.netapp.com/matrix)* for the list of compatible versions.
- You must have a user ID authorized to log in to the maintenance console of the Performance Manager server.
- You must be prepared to specify the following information about the Unified Manager server:
	- Unified Manager server name or IP address
	- Unified Manager Administrator user name and password
	- Unified Manager Event Publisher user name and password

**Note:** When Unified Manager is installed in a high availability configuration, you must use the global IP address; you cannot use the Unified Manager server name or FQDN.

• The Unified Manager server, Performance Manager servers, and clusters that are being managed, must be set to the same absolute (UTC) time (or they must use the same NTP server) or new performance events are not correctly identified.

#### **About this task**

You can configure connections between a single Unified Manager server and up to five Performance Manager servers.

**Important:** Implementing a full integration connection with a Unified Manager server cannot be undone. You cannot disable the connection to run the Performance Manager server in a standalone configuration.

#### **Steps**

- **1.** Log in using SSH as the maintenance user to the Performance Manager host to set up the Performance Manager and Unified Manager connection.
	- If Performance Manager is installed as a virtual appliance, log in as the maintenance user to the maintenance console of the Performance Manager server for which you want to create the Unified Manager connection.

The Performance Manager maintenance console prompts are displayed.

- **2.** In the maintenance console, type the number of the menu option labeled **Unified Manager Integration** and then select **Full Integration > Enable Full Integration**.
- **3.** When prompted, supply the Unified Manager server name or IP address (IPv4 or IPv6).

The maintenance console checks the validity of the specified Unified Manager server name or IP address (IPv4 or IPv6) and Unified Manager server port and, if necessary, prompts you to accept the Unified Manager server trust certificate to support the connection.

- **4.** When prompted, supply the Administrator user name and password.
- **5.** When prompted, supply the Event Publisher user name and password.
- **6.** When prompted, supply the unique name for this instance of Performance Manager.

This name enables you to easily identify the Performance Manager you want to manage when there are many instances integrated with Unified Manager.

- **7.** Type **y** to confirm that the connection settings are correct, or type **n** if the settings are incorrect and you want to discard your changes.
- **8.** If Performance Manager is installed as a virtual appliance, the virtual machine restarts automatically.

#### **Result**

After the connection is complete, all new performance events discovered by Performance Manager are reflected on the Unified Manager Dashboard and Events .

**Note:** Until an initial performance event is discovered, the Unified Manager Dashboard remains unchanged.

## <span id="page-39-0"></span>**Configuring a partial integration connection between a Performance Manager server and Unified Manager**

To display performance issues discovered by a Performance Manager server in the Unified Manager web UI, you must configure a connection between Performance Manager and Unified Manager in the Performance Manager maintenance console.

## **Before you begin**

- You intend to configure a partial integration connection.
- The version of Unified Manager must be compatible with the version of Performance Manager. See the Interoperability Matrix at *[mysupport.netapp.com/matrix](http://mysupport.netapp.com/matrix)* for the list of compatible versions.
- You must have created a local user with Event Publisher privileges on Unified Manager in the connection you want to create.
- You must have a user ID authorized to log in to the maintenance console of the Performance Manager server.
- You must be prepared to specify the following information about Unified Manager:
	- Unified Manager server name or IP address
	- Unified Manager server port (must always be 443)
	- Event Publisher user name (the name of the local Unified Manager user assigned Event Publisher privileges)
	- Event Publisher password (the password of the local Unified Manager user assigned Event Publisher privileges)

**Note:** When Unified Manager is installed in a high availability configuration, you must use the global IP address; you cannot use the Unified Manager server name or FQDN.

- The clusters that are to be managed by Performance Manager and Unified Manager must have been added to both Performance Manager and Unified Manager.
- The Unified Manager server, Performance Manager servers, and clusters that are being managed, must be set to the same absolute (UTC) time (or they must use the same NTP server) or new performance events are not correctly identified.

## **About this task**

You can configure connections between one Unified Manager server and multiple Performance Manager servers.

## **Steps**

- **1.** Log in using SSH as the maintenance user to the Performance Manager host to set up the Performance Manager and Unified Manager connection.
	- If Performance Manager is installed as a virtual appliance, log in as the maintenance user to the maintenance console of the Performance Manager server for which you want to create the Unified Manager connection.

The Performance Manager maintenance console prompts are displayed.

**2.** In the maintenance console, type the number of the menu option labeled **Unified Manager Integration** and then select **Partial Integration > Add Unified Manager Server Connection**. <span id="page-40-0"></span>**3.** When prompted, supply the Unified Manager server name or IP address (IPv4 or IPv6) and Unified Manager server port information.

The maintenance console checks the validity of the specified Unified Manager server name or IP address (IPv4 or IPv6) and Unified Manager server port and, if necessary, prompts you to accept the Unified Manager server trust certificate to support the connection. The default Unified Manager server port 443 must be used.

- **4.** When prompted, supply the Event Publisher user name and password, and then confirm that the settings are correct.
- **5.** If you want to configure an additional connection between the Unified Manager and another Performance Manager server, log in as the maintenance user to that Performance Manager server and repeat Steps 2 through 4 for each connection.

You can configure connections between a single Unified Manager server and up to five Performance Manager servers.

#### **Result**

After the connection is complete, all new performance events discovered by Performance Manager are reflected on the Unified Manager Dashboard and Events .

**Note:** Until an initial performance event is discovered, the Unified Manager Dashboard remains unchanged.

# **Changing Unified Manager connection settings**

You can change the settings related to the Unified Manager server to which Performance Manager is connected, including the IP address, administrator name and password, and event publisher name and password. You can also refresh the connection details when a new Unified Manager security certificate has been generated and Performance Manager needs to accept the new certificate.

#### **Before you begin**

- You must have a user ID authorized to log in to the maintenance console of the Performance Manager server.
- Depending on the type of change you are making, you must be prepared to specify the following information about the Unified Manager server:
	- Unified Manager server name or IP address
	- Administrator user name and password
	- Event Publisher user name and password

#### **Steps**

- **1.** Using SSH, log in as the maintenance user to the Performance Manager host.
	- If Performance Manager is installed as a virtual appliance, log in as the maintenance user to the maintenance console of the Performance Manager server.

The Performance Manager maintenance console prompts are displayed.

- **2.** In the maintenance console, type the number of the menu option labeled **Unified Manager Integration** and then select **Full Integration > Modify Full Integration Settings**.
- **3.** Change the settings as necessary.
- **4.** Type **y** to confirm that the new connection settings are correct.

<span id="page-41-0"></span>**5.** If Performance Manager is installed as a virtual appliance, the virtual machine restarts automatically.

# **Deleting a connection between a Performance Manager server and Unified Manager**

If you no longer want to display performance issues discovered by a specific Performance Manager server in the Unified Manager web UI, you can delete the connection between that server and Unified Manager. Additionally, if you are planning to delete a Performance Manager virtual machine that has an existing connection to Unified Manager, you must delete the connection before deleting the VM.

### **Before you begin**

You must have a user ID authorized to log in to the maintenance console of the Performance Manager server.

### **Steps**

- **1.** Log in as the maintenance user to the maintenance console of the Performance Manager server.
- **2.** In the maintenance console, type the number of the menu option labeled "Unified Manager Connection".
- **3.** Type the number of the menu option labeled "Delete Unified Manager Server Connection".
- **4.** When prompted whether you want to delete the connection, type **y** to delete the connection or type **n** to cancel.

#### **Result**

Performance incidents discovered by the specific Performance Manager server are no longer displayed in the Unified Manager web UI.

# <span id="page-42-0"></span>**Setting up a connection between OnCommand Workflow Automation and Unified Manager**

This workflow shows you how to set up a secure connection between Workflow Automation and Unified Manager. Connecting to Workflow Automation enables you to use protection features like SnapMirror and SnapVault configuration workflows, as well as commands for managing SnapMirror relationships.

#### **Before you begin**

You must have installed Unified Manager.

You must have installed OnCommand Workflow Automation version 3.0 or later.

You must have the OnCommand Administrator or Storage Administrator role.

#### **Steps**

- **1.** Create a database user on page 43 You can create a database user to begin pairing Workflow Automation with Unified Manager.
- **2.** [Set up Workflow Automation in Unified Manager](#page-43-0) on page 44 You can pair Workflow Automation with Unified Manager to define workflows for your storage classes.

# **Creating a database user**

To support a connection between Workflow Automation and Unified Manager or to access reportspecific database views, you must first create a database user with the Integration Schema or Report Schema role in the Unified Manager web UI.

#### **Before you begin**

You must have the OnCommand Administrator role.

#### **About this task**

Database users provide integration with Workflow Automation and access to report-specific database views. Database users do not have access to the Unified Manager web UI.

#### **Steps**

- **1.** Click **Administration > Manage Users**.
- **2.** In the **Manage Users** page, click **Add**.
- **3.** In the **Add User** dialog box, select **Database User** in the **Type** drop-down list.
- **4.** Type a name and password for the database user.
- **5.** In the **Role** drop-down list, select the appropriate role.

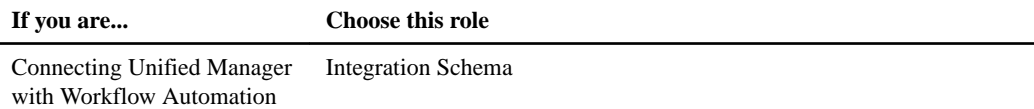

<span id="page-43-0"></span>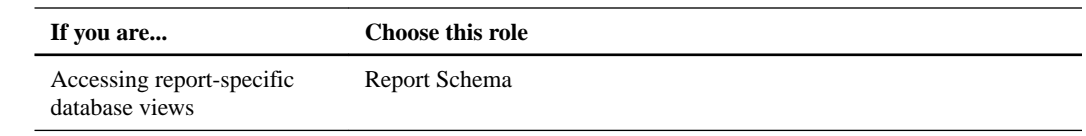

**6.** Click **Add**.

# **Setting up a connection between OnCommand Workflow Automation and Unified Manager**

You can set up a secure connection between Workflow Automation and Unified Manager. Connecting to Workflow Automation enables you to use protection features like SnapMirror and SnapVault configuration workflows, as well as commands for managing SnapMirror relationships.

### **Before you begin**

- You must have the name of a database user that you created in Unified Manager to support Workflow Automation and Unified Manager connections. This database user must have been assigned the Integration Schema user role.
- You must be assigned either the Administrator role or the Architect role in Workflow Automation.
- You must have the host address, port number 443, user name, and password for the OnCommand Workflow Automation setup.
- You must have the OnCommand Administrator or Storage Administrator role.

## **Steps**

- **1.** Click **Administration > Setup Options**.
- **2.** In the **Setup Options** dialog box, click **Add-ons > Workflow Automation**.
- **3.** In the **Unified Manager Database User** area of the **Set Up OnCommand Workflow Automation** dialog box, select the name and enter the password for the database user that you created to support Unified Manager and OnCommand Workflow Automation connections.
- **4.** In the **Workflow Automation Credentials** area of **Set Up OnCommand Workflow Automation** dialog box, type the host name or IP address and user name and password for the OnCommand Workflow Automation setup.

You must use Unified Manager server port 443.

- **5.** Click **Save and Close**.
- **6.** If you use a self-signed certificate, click **Yes** to authorize the security certificate.

The Workflow Automation Options Changed dialog box displays.

**7.** Click **Yes** to reload the web UI and add the Workflow Automation features.

#### **Related information**

[NetApp Documentation: OnCommand Workflow Automation \(current releases\)](http://mysupport.netapp.com/documentation/productlibrary/index.html?productID=61550)

# <span id="page-44-0"></span>**Unified Manager 6.4 upgrade overview**

You can deploy Unified Manager 6.4 as a virtual instance, but there is no upgrade path from Unified Manager 5.x. However, you can upgrade from Unified Manager 6.1 to later versions.

Both Unified Manager 5.x and Unified Manager 6.x can monitor clustered Data ONTAP systems concurrently. However, if Unified Manager 5.x and Unified Manager 6.x are both polling the same clusters, the increased overhead might result in slower response times.

**Note:** Unified Manager 6.4 does not automatically discover alerts that you configured for Unified Manager 5.x. Therefore, when you upgrade to Unified Manager 6.4, you must reconfigure all alerts.

If you must transition Data ONTAP FlexVol volumes and configurations from 7-Mode environments to hardware that is running clustered Data ONTAP 8.2.0 or 8.2.1, you must use the 7-Mode Transition Tool 2.0.

### **Related tasks**

[Removing Unified Manager 6.4](#page-49-0) on page 50 [Deploying Unified Manager](#page-10-0) on page 11

### **Related information**

[7-Mode Transition Tool 2.1 Data and Configuration Transition Guide](https://library.netapp.com/ecm/ecm_download_file/ECMP12443515)

# <span id="page-45-0"></span>**Upgrading to Unified Manager 6.4**

You should consult the upgrade workflow to learn how to upgrade from a previous version of Unified Manager 6.x to Unified Manager 6.4.

#### **About this task**

During the upgrade process, Unified Manager is unavailable. You should complete any running operations before upgrading.

Because Unified Manager 6.4 is deployed as a virtual instance, there is no upgrade path from OnCommand Unified Manager 5.x.

#### **Steps**

- **1.** Download the Unified Manager 6.4 ISO image on page 46 Before upgrading to Unified Manager 6.4, you must first download the software.
- **2.** [Upgrade to Unified Manager 6.4](#page-46-0) on page 47 You can upgrade to Unified Manager 6.4 from 6.x.
- **3.** [Upgrading to Unified Manager 6.4 from Unified Manager 6.3](#page-47-0) on page 48 You can upgrade from Unified Manager 6.3 to Unified Manager 6.4.

# **Downloading the Unified Manager 6.4 ISO image**

Before upgrading to Unified Manager 6.4, you must download the Unified Manager 6.4 ISO image from the NetApp Support Site.

#### **Before you begin**

You must have login credentials for the NetApp Support Site.

#### **About this task**

The image file contains the software updates required for upgrading to Unified Manager 6.4.

#### **Steps**

- **1.** Log in to the NetApp Support Site and navigate to the Software Download page.
- **2.** Download the OnCommandUnifiedManager-6.4-virtual-update.iso file from the NetApp Support Site.
- **3.** Save the image file to a local or network directory that is accessible to your vSphere Client.
- **4.** Verify the checksum to ensure that the software downloaded correctly.

#### **Related information**

[NetApp Support](http://mysupport.netapp.com)

# <span id="page-46-0"></span>**Upgrading to OnCommand Unified Manager 6.4**

This workflow shows you how to upgrade from a previous version of Unified Manager 6.x to Unified Manager 6.4.

## **Before you begin**

You must have the following information:

- Login credentials for the NetApp Support Site
- You have to download the OnCommandUnifiedManager-6.4-virtual-update.iso file from the NetApp Support Site.
- Credentials for accessing the VMware vCenter Server and vSphere Client
- Credentials as the maintenance user

#### **About this task**

During the upgrade process, Unified Manager is unavailable. You should complete any running operations before upgrading.

Because OnCommand Unified Manager 6.x is deployed as a virtual instance, there is no upgrade path from OnCommand Unified Manager 5.x.

If you have paired Workflow Automation and Unified Manager, you must manually update the host name in Workflow Automation.

#### **Steps**

- **1.** In the vSphere Client, click **Home > Inventory > VMs and Templates** and select the VM on which the virtual appliance for Unified Manager 6.2 or 6.3 is installed.
- **2.** If Unified Manager VM is running, navigate to **Summary > Commands > Shut Down Guest**.
- **3.** Create a backup copy, such as a snapshot or clone of the Unified Manager VM, to create an application-consistent backup.
- **4.** From the vSphere Client, power on the Unified Manager VM.
- **5.** Click the **CD/DVD Drive** icon and select **Connect to ISO image on local disk**.
- **6.** Select the OnCommandUnifiedManager-6.4-virtual-update.iso file and click **Open**.
- **7.** Click the **Console** tab.
- **8.** Log in to the maintenance console.
- **9.** In the **Main Menu**, select **Upgrade**.

A message displays that Unified Manager will be unavailable during the upgrade process and will resume after completion.

**10.** Type **y** to continue.

A warning appears that reminds you to back up the virtual machine on which the virtual appliance resides.

**11.** Type **y** to continue.

The upgrade process and the restart of Unified Manager services can take several minutes to complete.

<span id="page-47-0"></span>**12.** Press any key to continue.

You are automatically logged out of the maintenance console.

**13.** (Optional) Log in to the maintenance console and verify the version number.

## **Result**

You can log in to the web UI to use the upgraded version of Unified Manager.

After the upgrade, you must wait for the discovery process to finish before performing any task in the UI.

## **Cannot log in to the web UI after upgrading to OnCommand Unified Manager 6.2**

#### **Issue**

You cannot log in to the UI because of a Java exception in ocumserver-debug.log.

#### **Cause**

When you use Unified Manager 6.2 and open a browser connection to the Unified Manager server, cookies are created. If you then upgrade from an earlier version of Unified Manager 6.x to Unified Manager 6.2, the server services are restarted and this results in the client session timing out.

### **Corrective action**

- **1.** Delete the browser cookies and browser cache for the existing server connection created after the start of the browser session.
- **2.** Log in to the Unified Manager 6.2 web UI using the same credentials.

# **Upgrading to Unified Manager 6.4 from Unified Manager 6.3**

You can upgrade from Unified Manager 6.3 to Unified Manager 6.4.

#### **Before you begin**

- You must have downloaded the OnCommandUnifiedManager-6.4-virtual-update.iso file from the NetApp Support Site.
- You must have the following information:
	- Credentials for accessing the VMware vCenter Server and vSphere Client
	- Credentials for the maintenance user

#### **About this task**

During the upgrade process, Unified Manager is unavailable. You must complete any running operations before upgrading Unified Manager.

## **Steps**

- **1.** Log in to the vSphere Client, and navigate to **Home > Inventory > VMs and Templates** .
- **2.** Select the virtual machine (VM) on which the virtual appliance for Unified Manager 6.3 is installed.
- **3.** If the Unified Manager VM is running, navigate to **Summary > Commands > Shut Down Guest**.
- **4.** Create a backup copy—such as a snapshot or clone—of the Unified Manager VM to create an application-consistent backup.
- **5.** From the vSphere Client, power on the Unified Manager VM.
- **6.** Click the **CD/DVD Drive** icon and select **Connect to ISO image on local disk**.
- **7.** Select the OnCommandUnifiedManager-6.4-virtual-update.iso file and click **Open**.
- **8.** Click the **Console** tab and log in as a maintenance user.
- **9.** In the **Main Menu**, type **4** to select Support/Diagnostics.
- **10.** To access the diagnostic console, type **erds** at the command prompt .

You are prompted with the following message: Remote diagnostic access is disabled. Would you like to enable remote diagnostic access?  $(y/N)$ .

- **11.** Type **y** to enable remote diagnostic access.
- **12.** When prompted, enter a new UNIX password for the diagnostic user.
- **13.** Type **x** to exit the maintenance console.
- **14.** Log in to the maintenance console with **diag** as the user name and the new UNIX password that you set.
- **15.** In the diagnostic command shell, run the **sudo ln -sf /cdrom /media/cdrom** command. This command creates a symbolic link from /cdrom to /media/cdrom.
- **16.** After the command is successfully executed, log out from the console.
- **17.** Log in to the vSphere Client console as a maintenance user.
- **18.** In the **Main Menu**, type **1** to select Upgrade.

You can log in to the web UI to use the upgraded version of Unified Manager.

**19.** Optional: Log in to the maintenance console to verify the version number.

After the upgrade, you must wait for the discovery process to finish before you perform any task in the UI.

#### **After you finish**

If you have paired OnCommand Workflow Automation (WFA) and Unified Manager, you must manually update the host name in WFA.

# <span id="page-49-0"></span>**Removing Unified Manager 6.4**

You can uninstall Unified Manager 6.4 by destroying the virtual appliance on which the Unified Manager software is installed.

#### **Before you begin**

- You must have downloaded and deployed the virtual appliance.
- You must have credentials for accessing VMware vCenter Server and vSphere Client.

#### **Steps**

- **1.** In vSphere Client, click **Home > Inventory > VMs and Templates**.
- **2.** Select the VM that you want to destroy.
- **3.** Click the **Summary** tab.
- **4.** If the VM is running, click **Commands > Shut Down Guest**.
- **5.** Right-click the VM that you want to destroy and click **Delete from Disk**.

# <span id="page-50-0"></span>**Troubleshooting Unified Manager installation on VMware virtual appliance**

During or shortly after installation of Unified Manager on a VMware virtual appliance, you might encounter some issues that require further attention.

# **Error message displayed when maintenance user is not created during the virtual appliance deployment**

If a maintenance user is not created during the VMware virtual appliance deployment, then Unified Manager displays an error message, indicating that at least one user is required to log in to Unified Manager.

### **Actions**

Follow these steps to resolve the issue:

- **1.** Open the VMware virtual appliance console.
- **2.** Follow the prompts to create a maintenance user.
- **3.** Close the VMware virtual appliance console.
- **4.** Close the Unified Manager user interface dialog box.
- **5.** Log in to Unified Manager.

# <span id="page-51-0"></span>**Copyright information**

Copyright © 1994–2015 NetApp, Inc. All rights reserved. Printed in the U.S.

No part of this document covered by copyright may be reproduced in any form or by any means graphic, electronic, or mechanical, including photocopying, recording, taping, or storage in an electronic retrieval system—without prior written permission of the copyright owner.

Software derived from copyrighted NetApp material is subject to the following license and disclaimer:

THIS SOFTWARE IS PROVIDED BY NETAPP "AS IS" AND WITHOUT ANY EXPRESS OR IMPLIED WARRANTIES, INCLUDING, BUT NOT LIMITED TO, THE IMPLIED WARRANTIES OF MERCHANTABILITY AND FITNESS FOR A PARTICULAR PURPOSE, WHICH ARE HEREBY DISCLAIMED. IN NO EVENT SHALL NETAPP BE LIABLE FOR ANY DIRECT, INDIRECT, INCIDENTAL, SPECIAL, EXEMPLARY, OR CONSEQUENTIAL DAMAGES (INCLUDING, BUT NOT LIMITED TO, PROCUREMENT OF SUBSTITUTE GOODS OR SERVICES; LOSS OF USE, DATA, OR PROFITS; OR BUSINESS INTERRUPTION) HOWEVER CAUSED AND ON ANY THEORY OF LIABILITY, WHETHER IN CONTRACT, STRICT LIABILITY, OR TORT (INCLUDING NEGLIGENCE OR OTHERWISE) ARISING IN ANY WAY OUT OF THE USE OF THIS SOFTWARE, EVEN IF ADVISED OF THE POSSIBILITY OF SUCH DAMAGE.

NetApp reserves the right to change any products described herein at any time, and without notice. NetApp assumes no responsibility or liability arising from the use of products described herein, except as expressly agreed to in writing by NetApp. The use or purchase of this product does not convey a license under any patent rights, trademark rights, or any other intellectual property rights of NetApp.

The product described in this manual may be protected by one or more U.S. patents, foreign patents, or pending applications.

RESTRICTED RIGHTS LEGEND: Use, duplication, or disclosure by the government is subject to restrictions as set forth in subparagraph  $(c)(1)(ii)$  of the Rights in Technical Data and Computer Software clause at DFARS 252.277-7103 (October 1988) and FAR 52-227-19 (June 1987).

# <span id="page-52-0"></span>**Trademark information**

NetApp, the NetApp logo, Go Further, Faster, ASUP, AutoSupport, Campaign Express, Cloud ONTAP, clustered Data ONTAP, Customer Fitness, Data ONTAP, DataMotion, Fitness, Flash Accel, Flash Cache, Flash Pool, FlashRay, FlexArray, FlexCache, FlexClone, FlexPod, FlexScale, FlexShare, FlexVol, FPolicy, GetSuccessful, LockVault, Manage ONTAP, Mars, MetroCluster, MultiStore, NetApp Insight, OnCommand, ONTAP, ONTAPI, RAID DP, SANtricity, SecureShare, Simplicity, Simulate ONTAP, Snap Creator, SnapCopy, SnapDrive, SnapIntegrator, SnapLock, SnapManager, SnapMirror, SnapMover, SnapProtect, SnapRestore, Snapshot, SnapValidator, SnapVault, StorageGRID, Tech OnTap, Unbound Cloud, and WAFL are trademarks or registered trademarks of NetApp, Inc., in the United States, and/or other countries. A current list of NetApp trademarks is available on the web at <http://www.netapp.com/us/legal/netapptmlist.aspx>.

Cisco and the Cisco logo are trademarks of Cisco in the U.S. and other countries. All other brands or products are trademarks or registered trademarks of their respective holders and should be treated as such.

# <span id="page-53-0"></span>**How to send comments about documentation and receive update notification**

You can help us to improve the quality of our documentation by sending us your feedback. You can receive automatic notification when production-level (GA/FCS) documentation is initially released or important changes are made to existing production-level documents.

If you have suggestions for improving this document, send us your comments by email to [doccomments@netapp.com](mailto:doccomments@netapp.com). To help us direct your comments to the correct division, include in the subject line the product name, version, and operating system.

If you want to be notified automatically when production-level documentation is released or important changes are made to existing production-level documents, follow Twitter account @NetAppDoc.

You can also contact us in the following ways:

- NetApp, Inc., 495 East Java Drive, Sunnyvale, CA 94089 U.S.
- Telephone:  $+1$  (408) 822-6000
- Fax:  $+1$  (408) 822-4501
- Support telephone:  $+1$  (888) 463-8277

# <span id="page-54-0"></span>**Index**

.ova file deploying [12](#page-11-0) downloading [12](#page-11-0)

6.4 release of Unified Manager introduction to [5](#page-4-0)

## **A**

accessing Unified Manager web UI [16](#page-15-0) Active Directory using to enable remote authentication  $28$ adding alerts [33](#page-32-0) authentication servers [29](#page-28-0) clusters [22](#page-21-0) clusters to Performance Manager [23](#page-22-0) clusters, volumes, SVMs to favorites list [25](#page-24-0) favorites [24](#page-23-0) aggregates configuring global threshold values for [31](#page-30-0) alerts adding [33](#page-32-0) configuring your environment for [26](#page-25-0) creating [33](#page-32-0) alternate configuration monitoring capacities [14](#page-13-0) authentication adding servers [29](#page-28-0) authentication, remote disabling nested groups [29](#page-28-0) enabling [28](#page-27-0) AutoSupport what it does  $5$ 

## **B**

backups configuring database settings [34](#page-33-0) restoring database on a virtual machine [35](#page-34-0) browsers supported  $8$ 

## **C**

cannot log in to the web UI after upgrade troubleshooting [48](#page-47-0) certificates generating HTTPS security certificates [20](#page-19-0) viewing HTTPS security [21](#page-20-0) Chrome browser requirements  $\boldsymbol{\delta}$ client software supported versions  $8$ clustered Data ONTAP systems See clusters

clusters adding [22](#page-21-0) adding to favorites list [25](#page-24-0) adding to Performance Manager [23](#page-22-0) moving to a different Performance Manager [25](#page-24-0) viewing discovery status [22](#page-21-0) comments how to send feedback about documentation [54](#page-53-0) configurations modifying virtual appliance default [15](#page-14-0) monitoring capacities [14](#page-13-0) configuring aggregate global threshold values [31](#page-30-0) database backup settings [34](#page-33-0) notification settings [27](#page-26-0) thresholds [30](#page-29-0) Unified Manager [18](#page-17-0) volume global threshold values [31](#page-30-0) your environment [19](#page-18-0) connection setting up between Performance Manager and Unified Manager [37](#page-36-0) connection settings changing [41](#page-40-0) connection setup between Unified Manager and Workflow Automation [43](#page-42-0) connections between Performance Manager and Unified Manager, purpose of [37](#page-36-0) CPU requirements table of  $6$ creating alerts [33](#page-32-0)

## **D**

Data ONTAP supported versions  $8$ database user roles Integration Schema, Report Schema [43](#page-42-0) database users creating [32](#page-31-0), [43](#page-42-0) databases configuring backup settings [34](#page-33-0) restoring backup on a virtual machine [35](#page-34-0) default configuration monitoring capacity [14](#page-13-0) default configurations modifying virtual appliance [15](#page-14-0) deleting connection between Performance Manager and Unified Manager [42](#page-41-0) deploying Unified Manager [11](#page-10-0) Unified Manager virtual appliance [12](#page-11-0) deployment Unified Manager [10](#page-9-0) deployment issues

maintenance user not created [51](#page-50-0) disabling Use secure connection [29](#page-28-0) discovery viewing the status of clusters [22](#page-21-0) documentation how to receive automatic notification of changes to [54](#page-53-0) how to send feedback about [54](#page-53-0) downloading ISO image for upgrading Unified Manager [46](#page-45-0) the .ova file for deployment [12](#page-11-0)

## **E**

editing unmanaged relationship lag threshold settings [32](#page-31-0) enabling Use secure connection [29](#page-28-0) environment setup [19](#page-18-0) ESXi requirements virtual appliance [7](#page-6-0)

## **F**

Favorites list managing storage objects from [24](#page-23-0) feedback how to send comments about documentation  $54$ Firefox browser requirements  $8$ full integration connections configuring [38](#page-37-0)

## **G**

groups, nested disabling remote authentication of [29](#page-28-0)

## **H**

hardware requirements [6](#page-5-0) host names changing [19](#page-18-0) HTTPS viewing the security certificate [21](#page-20-0) HTTPS certificates generating new security certificates [20](#page-19-0)

# **I**

information how to send feedback about improving documentation [54](#page-53-0) infrastructure requirements table of  $6$ installation configuring initial setup [16](#page-15-0) deploying the virtual appliance [12](#page-11-0)

downloading the software [12](#page-11-0) Unified Manager [10](#page-9-0) installing accessing the GUI [16](#page-15-0) Unified Manager [11](#page-10-0) integrated connections configuring full [38](#page-37-0) configuring partial  $40$ Internet Explorer browser requirements  $8$ ISO image downloading before performing upgrade  $46$ issue resolution what AutoSupport does [5](#page-4-0)

# **L**

lag threshold settings editing for unmanaged relationships [32](#page-31-0) license requirements VMware vSphere [6](#page-5-0) Linux supported versions  $8$ local users changing password for [36](#page-35-0) creating [32](#page-31-0)

## **M**

machines, virtual restarting from the maintenance console [21](#page-20-0) Macintosh supported versions  $8$ maintenance console console, maintenance restarting the virtual machine from [21](#page-20-0) restarting the virtual machine from [21](#page-20-0) role of maintenance user [5](#page-4-0) maintenance user not created during deployment [51](#page-50-0) purpose [5](#page-4-0) memory requirements table of  $6$ messages, AutoSupport how used for troubleshooting [5](#page-4-0) migrating to clustered Data ONTAP where to go for more information  $45$ modifying unmanaged relationship lag threshold settings [32](#page-31-0) monitoring cluster performance [22](#page-21-0) moving clusters to a Performance Manager server [25](#page-24-0)

## **N**

nested groups disabling remote authentication of [29](#page-28-0) network settings customizing the host name [19](#page-18-0) notification adding alerts [33](#page-32-0)

configuring settings [27](#page-26-0)

## **O**

OnCommand Workflow Automation setting up a connection with Unified Manager [43](#page-42-0) setting up connection with Unified Manager [44](#page-43-0) Open LDAP using to enable remote authentication [28](#page-27-0)

## **P**

partial integration connections configuring [40](#page-39-0) passwords changing local user [36](#page-35-0) performance monitoring for clusters [22](#page-21-0) Performance Manager adding clusters to [23](#page-22-0) changing a connection to a Unified Manager server [41](#page-40-0) configuring full integration connection to a Unified Manager server [38](#page-37-0) configuring partial integration connection to a Unified Manager server [40](#page-39-0) deleting a connection to a Unified Manager server [42](#page-41-0) moving a clusters to [25](#page-24-0) purpose of connection with Unified Manager [37](#page-36-0) setting up a connection to Unified Manager [37](#page-36-0) performance monitoring changing connections between Performance Manager and Unified Manager [41](#page-40-0) configuring full integration connection between Performance Manager and Unified Manager [38](#page-37-0) configuring partial integration connection between Performance Manager and Unified Manager [40](#page-39-0) deleting connections between Performance Manager and Unified Manager [42](#page-41-0) disabling [42](#page-41-0) enabling [38](#page-37-0), [40](#page-39-0), [41](#page-40-0) physical storage adding clusters [22](#page-21-0) platforms supported  $8$ ports requirements  $8$ privileges creating a user with the Event Publisher role [38](#page-37-0)

## **R**

relationships, unmanaged editing lag thresholds settings for [32](#page-31-0) releases of Unified Manager introduction to 6.4 [5](#page-4-0) remote authentication disabling nested groups [29](#page-28-0) enabling [28](#page-27-0) remote groups adding [32](#page-31-0) remote users

adding [32](#page-31-0) removing favorites [24](#page-23-0) Unified Manager [50](#page-49-0) reports creating a database user with the Report Schema role [43](#page-42-0) requirements Data ONTAP, supported versions  $\delta$ hardware [6](#page-5-0) software  $8$ virtual appliance [7](#page-6-0) virtual infrastructure  $6$ VMware vSphere license [6](#page-5-0) restoring database backup on a virtual machine [35](#page-34-0) role, Event Publisher creating a user having [38](#page-37-0) roles assigning to users [32](#page-31-0)

## **S**

security certificates generating, HTTPS [20](#page-19-0) viewing HTTPS [21](#page-20-0) servers required ports  $8$ setting up aggregate global threshold values [31](#page-30-0) notification settings [27](#page-26-0) SMTP server [27](#page-26-0) SNMP [27](#page-26-0) thresholds [30](#page-29-0) volume global threshold values [31](#page-30-0) setting up a connection between Performance Manager and Unified Manager [37](#page-36-0) settings, connection setting [41](#page-40-0) settings, lag threshold editing for unmanaged relationships  $32$ setup post-deployment [19](#page-18-0) setup, connection between Performance Manager and Unified Manager [37](#page-36-0) software requirements compliance with  $8$ storage objects adding to favorites [25](#page-24-0) suggestions how to send feedback about documentation [54](#page-53-0) supported browser and platform  $8$ SVMs adding to favorites list [25](#page-24-0) system requirements for deploying the Unified Manager virtual appliance [6](#page-5-0)

## **T**

threshold settings, lag editing for unmanaged relationships  $32$ thresholds configuring [30](#page-29-0) global values for aggregates  $31$ global values for volumes [31](#page-30-0) troubleshooting maintenance user is not created [51](#page-50-0) virtual appliance installation issues [51](#page-50-0) web UI login issue after upgrade  $48$ what AutoSupport does [5](#page-4-0) twitter how to receive automatic notification of documentation changes [54](#page-53-0)

## **U**

UI accessing [16](#page-15-0) Unified Manager accessing the web UI [16](#page-15-0) configuring [18](#page-17-0) configuring the virtual appliance  $16$ deploying [10](#page-9-0), [11](#page-10-0) downloading the ISO image before upgrading [46](#page-45-0) downloading the software [12](#page-11-0) installing [10](#page-9-0), [11](#page-10-0) introduction to 6.4 [5](#page-4-0) supported Data ONTAP versions  $8$ uninstalling  $6.3$   $50$ upgrading overview, 6.x concurrently with  $5x/45$  $5x/45$ upgrading to 6.4 [46](#page-45-0) upgrading to 6.4 from 6.3 [48](#page-47-0) upgrading to 6.4 from 6.x  $47$ Unified Manager virtual appliance system requirements for deploying  $6$ uninstalling Unified Manager [50](#page-49-0) unmanaged relationships editing lag thresholds settings for [32](#page-31-0) upgrade issues cannot log in to web UI after, troubleshooting [48](#page-47-0) upgrade process to Unified Manager 6.4 [46](#page-45-0) Unified Manager 6.x to 6.4 [47](#page-46-0) upgrading downloading the ISO image before [46](#page-45-0) Unified Manager 6.3 to Unified Manager 6.4 [48](#page-47-0)

Unified Manager, overview [45](#page-44-0) Use secure connection enabling or disabling [29](#page-28-0) user roles assigning [32](#page-31-0) users adding [32](#page-31-0) changing password for local [36](#page-35-0) creating [32](#page-31-0) creating having the Event Publisher role [38](#page-37-0) maintenance [5](#page-4-0) users, database creating [43](#page-42-0)

## **V**

vApp See virtual appliance viewing discovery status of clusters [22](#page-21-0) Favorites list [24](#page-23-0) virtual appliance configuring initial setup [16](#page-15-0) deploying [12](#page-11-0) requirements [7](#page-6-0) system requirements for deploying  $\delta$ what it does  $5$ virtual appliance (vApp) destroying [50](#page-49-0) virtual appliance default configurations modifying [15](#page-14-0) virtual infrastructure requirements  $6$ virtual machines restarting from the maintenance console [21](#page-20-0) restoring database backup [35](#page-34-0) volumes adding to favorites list [25](#page-24-0) configuring global threshold values for [31](#page-30-0) vSphere requirements virtual appliance [7](#page-6-0)

## **W**

Windows supported versions  $8$ Workflow Automation creating a database user with the Integration Schema role [43](#page-42-0) setting up a connection with Unified Manager  $43$ setting up connection with Unified Manager [44](#page-43-0)